# QIAGEN Clinical Insight Analyze for GeneReader 1.5 User Manual

QIAGEN Clinical Insight Analyze for GeneReader is for Research Use Only. Not for use in diagnostic procedures.

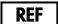

188001

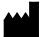

QIAGEN GmbH, QIAGEN Strasse 1, D-40724 Hilden

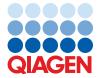

# Contents

| Introduction                                                     | 5  |
|------------------------------------------------------------------|----|
| About this manual                                                | 5  |
| General information                                              | 5  |
| Intended use statement                                           | 5  |
| Welcome to QCI Analyze                                           | 6  |
| General Description                                              | 7  |
| QCI Analyze pipeline                                             | 7  |
| QCI Analyze secondary analysis workflows                         | 8  |
| Reference datasets and annotation information                    | 13 |
| User Guide                                                       | 14 |
| Assigning samples to flow cells with the GeneReader Planner page | 14 |
| Reviewing a variant detection report                             | 15 |
| Note on assessing variants                                       | 17 |
| Reviewing a fusion detection report                              | 19 |
| Uploading samples to QCI Interpret for GeneReader (optional)     | 20 |
| Completing sample and saving analysis results                    | 21 |
| User Interface                                                   | 22 |
| GeneReader Planner                                               | 23 |

|    | Create a flow cell plan               | 23         |
|----|---------------------------------------|------------|
|    | Add sample information                | 24         |
|    | Lock a flow cell                      | 26         |
|    | Export a flow cell plan to GeneReader | 26         |
|    | Remove a flow cell plan               | 27         |
| Ar | nalyses                               | 28         |
|    | Status of a sample analysis           | 29         |
|    | Actions available on analyzed samples | 30         |
|    | Manual start of an analysis           | 33         |
| Re | eview                                 | 35         |
|    | Variant detection report              | 36         |
|    | Variant track viewer                  | 42         |
|    | Fusion detection report               | 48         |
|    | Fusion track viewer                   | 51         |
|    | Actions available in the Report tile  | 51         |
| Co | omparison                             | <b>5</b> 3 |
|    | Compare analysis results              | 53         |
|    | Benchmark analysis results            | 55         |
| Co | onfiguration                          | 58         |
|    | Analysis configuration list           | 58         |
|    | Analysis configuration panel          | 59         |
| Αc | Iministration                         | 63         |
|    | Setup Checklist                       | 63         |
|    | User Accounts                         | 64         |

| Analysis Result Locations                            | 65 |
|------------------------------------------------------|----|
| Sample Data Connectors                               | 65 |
| About                                                | 65 |
| Archiving                                            | 66 |
| QCI Interpret configuration                          | 67 |
| Appendix A - References and annotation information   | 69 |
| Appendix B - Detailed QC Report                      | 70 |
| Quality control for reads                            | 70 |
| Quality control for bases                            | 70 |
| Quality control of Regions of Interest positions     | 71 |
| Quality control for Unique Molecular Indexing        | 71 |
| Appendix C - Fold-change cutoff                      | 72 |
| Appendix D - QCI Analyze software requirement        | 74 |
| System requirements                                  | 74 |
| Additional software on computers running QCI Analyze | 74 |
| Appendix E - OCI Interpret upload configuration      | 75 |

## Introduction

Thank you for choosing QIAGEN<sup>®</sup> Clinical Insight (QCI<sup>®</sup>) Analyze for GeneReader. This manual describes how to operate **QCI Analyze** software. Before using **QCI Analyze** software, it is essential that you read this user manual carefully.

## **About this manual**

This document is the **QCI Analyze for GeneReader 1.5** User Manual for use with CLC Genomics Server Version 9.1, and GeneReader<sup>TM</sup> software version 1.1 or higher.

#### **General information**

#### **Technical assistance**

At QIAGEN, we pride ourselves on the quality and availability of our technical support.

If you have any questions or experience any difficulties regarding QCI Analyze software or QIAGEN products in general, do not hesitate to contact us. You may contact your regional support office or fill out the web-based contact form at http://www.qiagen.com/support/technical-support/technical-support-form/.

## **Policy statement**

It is the policy of QIAGEN to improve products as new techniques and components become available. QIAGEN reserves the right to change the specifications of products at any time. In an effort to produce useful and appropriate documentation, we appreciate your comments on this user manual. Please contact QIAGEN Technical Services with any feedback.

#### Intended use statement

QIAGEN Clinical Insight Analyze is for Research Use Only. It is not intended for use in diagnostic

procedures.

## **Welcome to QCI Analyze**

QCI Analyze is the last component of the GeneReader NGS System Sample to Insight<sup>®</sup> solution (Figure 1), performing the secondary analysis of FASTQ reads generated by GeneReader and providing a graphical interface to investigate detected variants. QCI Analyze can also export the valid variants as VCF into QIAGEN Clinical Insight (QCI) Interpret for GeneReader for interpretation.

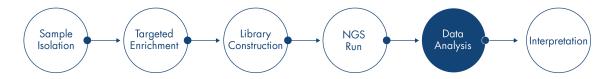

Figure 1: QCI Analyze in the NGS Sample to Insight workflow.

## **Training for QCI Analyze users**

QCI Analyze is intended for use in combination with the GeneReader by professional users trained in molecular biology techniques and in the operation of the GeneReader.

Customers are trained by a QIAGEN representative upon installation of the GeneReader. The training covers general operation of the system, and the subsequent use of QCI Analyze.

QIAGEN can provide further training when necessary, for example after software updates, or for new laboratory personnel. Please contact QIAGEN Technical Services to get more information about retraining.

# **General Description**

QCI Analyze is a browser-based interface that uses the capabilities of the CLC Genomics Server and QIAGEN CLC bio algorithms to analyze Next Generation Sequencing (NGS) data. QCI Analyze is integrated with QIAGEN GeneReader and GeneRead Link™, and offers preinstalled secondary analysis workflows tailored for QIAGEN GeneReader targeted panels available in the QIAGEN product portfolio.

The sample tracking environment and graphical interface minimizes the effort and time required for routine Sample to Insight workflows in a lab. The interactive report allows for efficient and qualified review of reported variants, and user activity tracking on a per sample basis ensures traceability. QCI Analyze also provides a seamless direct upload of reported variants to QCI Interpret for GeneReader.

In configurations without GeneRead Link, QCI Analyze offers a GeneReader Planner application for creating flow cell plans. Depending on configuration, GeneRead Link or GeneReader Planner enables the automatic analysis of sequencing data as soon as it is generated by the sequencing instrument.

## **QCI** Analyze pipeline

QCI Analyze offers functionality and features supporting the full secondary analysis pipeline:

- QCI Analyze can be used to create flow cell plans and communicate them to GeneReader.
   After sequencing, QCI Analyze automatically retrieves the resulting FASTQ files and initiates analysis.
- Using the appropriate workflow, QCI Analyze performs the secondary analysis of the input FASTQ files and generates a report holding read quality control measures and reported variants that can be exported as VCF, Excel and PDF.
- QCI Analyze graphical interface allows for manual review of the variants in the context of the reference genome and associated annotated tracks.

• QCI Analyze offers to upload the list of valid variants to QCI Interpret for GeneReader for insight into the analysis results.

## **QCI** Analyze secondary analysis workflows

The QCI Analyze workflows provide a streamlined and standardized approach to the analysis of NGS data. The majority of a workflow is automated, ensuring greater standardization and more accurate results. QCI Analyze offers secondary analysis workflows for both variants and copy number variations (CNV) detection in DNA samples, as well as fusion event detection in RNA samples.

#### Variant and CNV detection

QCI Analyze offers the following secondary analysis workflows aimed at detecting variants - and in some cases CNVs - in DNA samples:

- The AIT Basic FFPE and AIT Basic plasma workflows analyze data generated using the GeneReader QIAact Actionable Insights Tumor Panel on FFPE or plasma samples. The workflow detects variants for the genes targeted by the panel.
- The AIT UMI FFPE workflow analyzes data generated using the GeneReader QIAact AIT DNA UMI Panel on FFPE samples. The panel uses the Unique Molecular Index (UMI) technology. The workflow supports variant detection as well as detection of copy number variations (CNV) for 12 specific genes.
- The BRCA 1/2 Basic FFPE workflow analyzes data generated using the GeneReader QIAact BRCA 1/2 Panel on FFPE samples. The workflow will report variants for the two BRCA genes.
- The BRCA UMI FFPE and BRCA UMI germaline workflows analyze data generated using the GeneReader QIAact BRCA Advanced DNA UMI Panel on FFPE and blood samples respectively. The panel uses the Unique Molecular Index (UMI) technology. The workflows support variant detection in BRCA1, BRCA2, TP53 and PTEN, as well as detection of copy number variations (CNV) for exons in BRCA1 and BRCA2.
- The Lung DNA UMI FFPE and Lung DNA UMI plasma workflows analyze data generated using the GeneReader QIAact Lung DNA Panel on FFPE or plasma samples. The panel uses the Unique Molecular Index (UMI) technology. The workflows support variant detection as well as detection of copy number variations (CNV) for five specific genes.

A QCI Analyze resequencing analysis workflow for variant detection covers the following steps:

- Input reads are aligned to the reference genome, and the first alignment is adjusted based on insertions, deletions and replacements detected in the unaligned ends of mapped reads.
- The Primer regions of the reads are removed from consideration in subsequent analyses to not influence the downstream variant detection.
- The Low Frequency Variant Detection tool detects variants found within the target regions.
   These are then sorted according to predefined parameters: for example, variants below a range of threshold values (such as a minimum frequency threshold or, in the case of the BRCA 1/2 Basic FFPE workflow, confidence scoring) are considered false positives and are removed from the results.

In parallel to the variant detection workflow, a Quality Control workflow uses a pre-defined set of thresholds to evaluate the quality of the sequencing data and analysis results.

The workflows for panels using UMI technology follow the same general steps as described above, but are preceded by a series of additional tools meant to leverage the UMI information: Per definition, reads with identical UMIs originate from the same biological fragment. Reads sharing the same UMI are thus merged into a single UMI read for each UMI group, allowing subsequent analyses to be free from artifact introduced by PCR duplication and sequencing bias.

In addition, some workflows include CNV detection. The workflows perform an additional coverage analysis on a number of target regions defined for each of the CNV target genes or exons. The observed coverage is compared to coverage profiles of control samples known to not have any CNVs in the relevant genes. These coverage profiles are embedded in the workflow. Based on this comparison, for each CNV target gene or exon, a fold-change and a p-value is calculated. If these pass the defined thresholds (minimum fold-change absolute value and maximum p-value), the CNV result is indicated as either Amplification or Deletion depending on the fold-change value. If the fold-change and p-value thresholds are not met, this means that no copy number variation could be detected. This will be indicated as "No CNV detected".

#### **Core concepts of variant detection workflows**

Variant detection workflows are characterized by specific sets of predefined data:

- Target regions are the regions targeted by the panel.
- Regions of Interest (ROI) are the regions within the targeted regions where sampling depth and amplification efficiency are the least variable, allowing the detection of variants that consistently achieve the performance specifications for the assay at hand, i.e., the ability

to detect variants with a certain allele frequency, sensitivity and specificity.

 Some workflows also define Variants of Interest (VOI) as variants that the targeted resequencing protocol was designed to capture, and for which reporting is of particular interest.

As implied by the definitions above, FFPE and plasma or germline workflows for the same panel share the exact same target regions but may differ in their predefined VOI and ROI. Indeed, the difference in the nature of the FFPE and plasma or blood samples has consequences on sampling depth and amplification efficiency, which in turn implies differences in variants that achieve the performance specifications of the assay.

## **Configuration of the workflows parameters**

While FFPE and plasma or germline workflows for a same panel contain the same analysis steps, they differ with respect to allele frequency cut-off values since the plasma workflows intend to detect variants at lower allele frequencies while a germline workflow is not reporting on low frequency variants. The following tables recapitulate the default configuration of the parameters set for calling a variant (Table 1) and for defining which variant will be automatically reported as valid (Table 2).

Table 1: Comparisons of the parameters that differ between workflows

|                                                             | AIT Basic<br>FFPE | AIT Basic<br>plasma | AIT UMI<br>FFPE | BRCA ½<br>Basic FFPE | BRCA UMI<br>FFPE | BRCA<br>UMI<br>germline | Lung DNA<br>FFPE | Lung DNA<br>plasma |
|-------------------------------------------------------------|-------------------|---------------------|-----------------|----------------------|------------------|-------------------------|------------------|--------------------|
| Detect variants outside of ROI∗                             | Yes               | No                  | No              | No                   | No               | No                      | Yes              | No                 |
| Minimum coverage ◆                                          | 200 reads         | 200 reads           | 60 UMI          | 200 reads            | 60 UMI           | 30 UMI                  | 60 UMI           | 120 UMI            |
| Frequency threshold*                                        | 4%                | 0.5%                | 3.5%            | 5%                   | 4%               | 20%                     | 4%               | 0.22%              |
| Minimum count threshold for<br>Low Frequency Variant caller | 8 reads           | 5 reads             | 1 UMI           | 8 reads              | 1 UMI            | 1 UMI                   | 1 UMI            | 1 UMI              |
| Minimum C-score                                             | N/A               | N/A                 | N/A             | 0.4                  | N/A              | N/A                     | N/A              | N/A                |
| Min Qual filter for SNV/MNV                                 | N/A               | 25                  | 100             | N/A                  | 100              | 100                     | 100              | 60                 |
| Min Qual filter for insertions, deletions and replacements  | N/A               | 25                  | 100             | N/A                  | 100              | 100                     | 100              | 100                |
| Minimum average base quality filter                         | 22                | 22                  | 25              | 15                   | 30               | 30                      | 36               | 36                 |
| Homopolymer region filter                                   | No                | No                  | No              | No                   | Yes <sup>1</sup> | No                      | No               | Yes <sup>2</sup>   |
| Minimum F/R test filter                                     | No                | No                  | >0.001          | No                   | >0.001           | >0                      | >0               | >0.01              |
| Maximum p-value for CNV detection                           | N/A               | N/A                 | 0.005           | N/A                  | 0.1              | 0.1                     | 0.05             | 0.05               |
| Minimum fold change, absolute CNV detection                 | N/A               | N/A                 | 2.3             | N/A                  | 2.0              | 2.0                     | 1.4              | 1.4                |

<sup>\*:</sup> indicates configurable parameters, as explained in the "Analysis Configurations" section of this manual. The default values are listed in this table.

Table 2: Additional filtering parameters for automatic validation of variants (variants assigned to table 3.1 Reported variants)

|                                             | AIT Basic<br>FFPE | AIT Basic<br>plasma | AIT UMI<br>FFPE | BRCA ½<br>Basic FFPE | BRCA UMI<br>FFPE | BRCA UMI<br>germline | Lung DNA<br>FFPE | Lung DNA<br>plasma |
|---------------------------------------------|-------------------|---------------------|-----------------|----------------------|------------------|----------------------|------------------|--------------------|
| Detect variants outside regions of interest | No                | No                  | No              | No                   | No               | No                   | No               | No                 |
| Significant coverage*                       | 500 reads         | 500 reads           | 100 UMI         | 500 reads            | 100 UMI          | 50 UMI               | 100 UMI          | 200 UMI            |
| Frequency threshold                         | 4%                | 0.5%                | 3.5%            | 5%                   | 4%               | 20%                  | 4%               | 0.22%              |

<sup>\*:</sup> indicates configurable parameters, as explained in the "Analysis Configurations" section of this manual. The default values are listed in this table.

**Important note on plasma workflows**: A common use case for plasma samples in relation to cancer research is the careful tracking of drug resistance markers as opposed to reliable detection of cancer causing mutations. The QCI Analyze plasma workflows AIT Basic plasma and Lung DNA UMI plasma (respectively Actionable Insights Tumor GeneRead Panel and QIAact Lung DNA Panel) have been optimized for this first use case by enabling the detection of low frequency variants from plasma samples at very high sensitivity. The ability to detect low frequency variants inherently leads to lower specificity and higher levels of reported false positive variants. For instance, the AIT Basic plasma workflow with limit of detection of genomic variants down to 0.5% allelic fraction has an estimated Positive Predictive Value (PPV = true positive / (true positive +

<sup>1:</sup> If the variant is an homopolymeric insertion or deletion ≥7bp, this filter requires that the variant frequency is >8.0 for the variant to pass.

<sup>2:</sup> If the variant is an homopolymeric insertion or deletion ≥3bp, this filter requires that the variant frequency is >1.0 for the variant to pass.

false positive)) of 97% indicating that 3 in 100 called variants can be expected to be a false positive due to PCR or sequencing artifacts. In cases of uncertainty, QCI Analyze allows the manual curation of low frequency variants reported in tables 3.1 within the software. Users can inspect variant calls and carefully assess their credibility by considering measures such as frequency or coverage, in addition to visual inspecting the read mapping. Variants, which based on this assessment, are considered artifacts, can be moved out of table 3.1 by changing the review status to "Artifact".

#### **Fusion detection**

QCI Analyze currently offers one fusion detection analysis workflow:

The Lung Fusion supports secondary analysis of FFPE RNA samples run with the GeneReader
QIAact Lung Fusion Panel. This targeted RNA panel allows for detection of the 79 predefined
fusion transcripts. The panel uses the Unique Molecular Index (UMI) technology.

A secondary analysis workflow for fusion transcript detection includes the following steps:

- Reads are mapped to the fusion transcript reference. Subsequently, unmapped reads are mapped to the wild type reference.
- The initial sequencing reads with identical UMI are grouped to create one UMI read for each UMI group.
- The primer part of mapped reads are removed from consideration to not influence the downstream fusion detection.
- Based on information about fusion breakpoints and primer position and orientation, the
  workflow determines whether the individual UMI reads represent evidence for wild type or
  fusion transcription. Reads for which evidence for wild type versus fusion is inconclusive
  are also counted.
- A p-value for each fusion event is calculated as a standard one-tailed binomial test, taking into account the number of reads mapping to the particular fusion transcript and the total number of reads mapping to either the fusion or wild type transcripts for that fusion. A small p-value indicates the presence of a fusion. Based on the p-value and coverage, the individual fusion events are placed in one of the three fusion tables in the report.

In parallel to the fusion event detection, a Quality Control workflow evaluates the quality of the sequencing data and analysis results based on the detection of control fusion events and DNA contamination:

- Four constitutive genes serve as fusion event positive controls. Control primers target artificial fusion breakpoints in the genes. The resulting "fusion transcripts" and mapping characteristics mimic a true fusion event, and should per definition always be present in a sample. All four controls must be detected for the QC to pass.
- DNA contamination control is facilitated with the use of control primers targeting a non-transcribed intergenic region. This target region is amplified and generates sequencing reads only if genomic DNA is present in the sample. Reads that mapped to neither the fusion nor the wild type transcript references are mapped to the DNA contamination sequence reference. The level of DNA contamination is calculated as the number of reads mapping to the 1000 bp control region divided by the total number of reads. This value must be below 0.1% for QC to pass.

## Reference datasets and annotation information

The workflows rely on the presence of particular reference datasets (see Appendix A). This reference data must be downloaded before the workflow can be used. This is usually done during QCI Analyze installation.

# **User Guide**

This chapter will describe the basic steps of working with QCI Analyze. Before going through this tutorial, QCI Analyze has to be properly installed, and connection to GeneReader or GeneRead Link must be configured. Detailed descriptions of the features and items provided by the QCI Analyze interface are found in later chapters.

## Assigning samples to flow cells with the GeneReader Planner page

**Note**: For installations configured with GeneRead Link, flow cell plans are created in GeneRead Link and analyses are started from GeneRead Link, not QCI Analyze. GeneRead Link users can proceed to the next sections of this chapter.

- 1. Go to the **GeneReader Planner** page.
- 2. Click on **Add new flow cell** to open a new flow cell field.
- 3. Name the new flow cell.
- 4. Click on **Add sample** to open a row with several fields describing the samples to be processed in the flow cell (Figure 2).

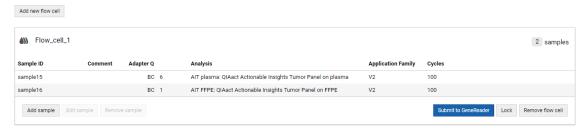

Figure 2: Creating a flow cell and adding samples.

- 5. Manually type in the information, or drop on the flow cell window a text file containing the sample information, including at least the Sample ID, the barcode used during sample preparation (Adapter Q), and the Analysis workflow (see the GeneReader Planner chapter for more detailed information.)
- 6. When entering data manually, click **Save and new** to add another sample.

- 7. Click **Save** when all samples have been added to the flow cell.
- 8. When the flow cell is complete, **Lock** it to ensure that it cannot be modified before sequencing is actually started. From the Lock dialog, it is possible to **Print** the flow cell plan to help during library preparation.
- When the samples are ready for sequencing, Unlock the flow cell plan if it was previously locked, and click Submit to GeneReader to send it from the GeneReader Planner to GeneReader.
- On the computer hosting the GeneReader software, accept the flow cell plan and start the sequencing.

When sequencing has completed on GeneReader, generated FASTQ files will be transferred to QCI Analyze and analysis will start automatically with the analysis workflow previously specified for each sample.

## **Reviewing a variant detection report**

- 1. Go to the Analyses page.
- 2. Select the sample analysis of interest in the list. Inspect the **Sample analysis details** panel for a summary of Quality control and Analysis results (Figure 3).

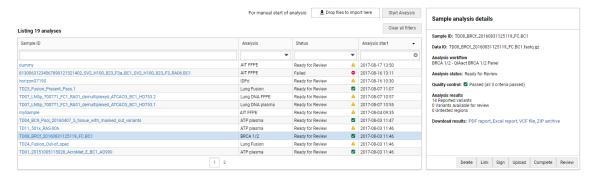

Figure 3: The sample analysis details panel contains a summary of quality control and analysis results.

- "Quality control" indicates how successful the sequencing was. This can be either yellow, *Deviations*, or green, *Passed*. If yellow, the number of criteria for which deviations are observed is indicated.
- "Analysis results" shows how many variants were found and sorted in the three variant tables of the report and, if applicable, how many genes were affected by amplification or deletion.

- 3. Click on the Sample ID hyperlink or the **Review** action available at the bottom of the **Sample** analysis details panel to access the results for a particular sample.
- 4. When the "Quality control" of the **Sample analysis details** panel is showing deviations, go to the Quality Control section of the report. For failure root cause analysis, check which of the three colored statuses in the Input data summary and Secondary analysis summary sections is marked in yellow (Figure 4). Pass criteria are indicated below the tables.

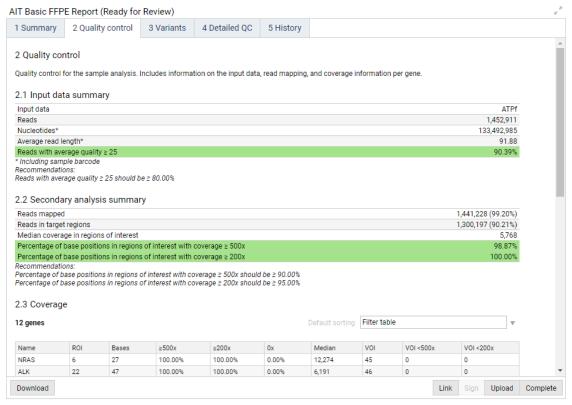

Figure 4: Quality Control section of a variant detection report.

- 5. The actual result of the analysis is found in the section **Variants** and, for specific panels, **CNVs**. The Variants section lists the variants present in the dataset. They are classified in three tables:
  - The **Reported variants** table (table 3.1) offers a list of the variants detected within Regions of Interest and with read coverage above the threshold set for "Significant coverage" (Figure 5). The state of these variants is automatically set to Valid.
  - The **Variants available for review** table (table 3.2) includes variants detected in regions below significant read coverage, but above specified minimum coverage (Figure 6). Depending on the workflow configuration, the table may also include variants outside of the Regions of Interest (ROI), including those with coverage above the significant coverage threshold. Users can review the variants of this table one after the other,

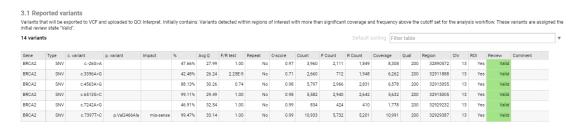

Figure 5: The reported variants table.

using the data available from the Track Viewer to assess whether the variant is indeed a true variant or an artifact (see the Note on assessing variants). Extra care should be given to variants marked as Variants of Interest (VOI) - if such an annotation is available in the table.

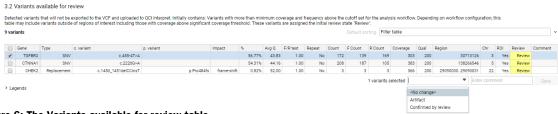

Figure 6: The Variants available for review table.

The user can manually validate one or more variants as "Confirmed by review", or dismiss them as an "Artifact" by selecting the variants via the checkbox left of the table and specifying the review results in the drop down menu. "Artifacts" will remain in table 3.2, while "Confirmed" variants will be moved to table 3.1 Reported variants.

- The **Untested variants** and **Untested regions** (table 3.3 and 3.4) contains variants or regions insufficiently covered to provide a valid test result.
- 6. The outcome of the copy number variation detection is presented in the CNVs section of the report. For each CNV target gene, the table will indicate if a CNV was detected. CNV tables cannot be edited. For analysis workflows with exon-level CNV detection, only exons where a CNV is detected will be listed.
- 7. Once the analysis results have been reviewed, the user can sign the report with a comment. It is optional to sign a report, and any number of users can sign the same report.

## Note on assessing variants

Some variants reported in the **Variants** section of the report may be the result of various types of artifacts derived from earlier steps of a NGS workflow: (1) random sequencing errors; (2) sequencing context dependent errors, resulting in forward reads carrying different bases

than reverse reads; (3) PCR errors occurring in the early rounds of amplification; and (4) adapter/primer/ligation artifacts.

The resequencing workflow used by QCI Analyze aims to bioinformatically remove the variants introduced by these artifacts, but in order to protect the high sensitivity required for such analyses, some artifact variants may still be reported.

In order to allow the user to assess the soundness of the reported variants, these are accompanied by a number of variant annotations. All annotations are displayed as a tooltip that appears when hovering on the variants in the track viewer (Figure 7).

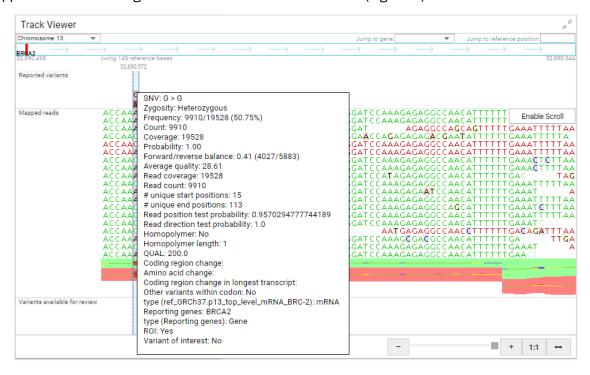

Figure 7: Annotations of a variant seen as a tooltip in the Track Viewer.

#### Generally speaking,

- A variant should have a high Qual score, 200 being the maximum. This value reflects the significance of a variant. The higher the score, the less likely it is that the variant is a sequencing error.
- The F/R Test value should be larger than 0. This test reflects the relative forward/reverse read distribution, i.e., if the forward/reverse ratio for reads that support the variant (counts) is similar to the forward/reverse ratio of the total number of reads covering the position (coverage). The value ranges from zero to 1, where values closer to zero may indicate a sequencing artifact. With very high coverage, even small relative differences in allele frequencies (which are most pronounced for low frequency variants) may lead to an F/R

test value that is 0 or very close to zero. Hence, in situations where the coverage is high and the frequency low, the value should not be used for hard filtering, but rather as a guide towards variants that deserve closer inspection.

• The BRCA 1/2 Basic FFPE workflow includes the calculation of a confidence score (C-score) for each variant. The C-score is a probability calculated from the variant's annotations by applying a Multiple logistic regression function that has been trained on a large set of True positive (TP) and False positive (FP) variant calls. The value reflects the probability that the variant is a true variant and not an artifact, as judged from its annotations and the annotations that were observed on the set of TP and FP variants. A C-score value ranges from 0 to 1, with 1 indicating a high-confidence variant.

## **Reviewing a fusion detection report**

- 1. Go to the **Analyses** page.
- 2. Select the sample analysis of interest in the list. Inspect the **Sample analysis details** panel for a summary of Quality control and Analysis results (Figure 8).

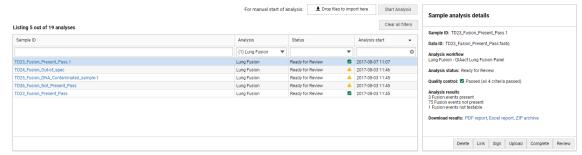

Figure 8: The sample analysis details panel contains a summary of quality control and analysis results.

- "Quality control" indicates how successful the sequencing was. This can be either yellow, *Deviations*, or green, *Passed*. If yellow, the number of criteria for which deviations are observed is indicated.
- "Analysis results" shows how many fusions events were found and sorted in the three fusion tables of the report.
- 3. Click on the Sample ID hyperlink or the **Review** action available in the **Sample analysis details** panel to access the results for the sample.
- 4. In the Quality Control section, you can check the number and quality of the reads, potential DNA contamination and if the fusion controls were detected (Figure 9).

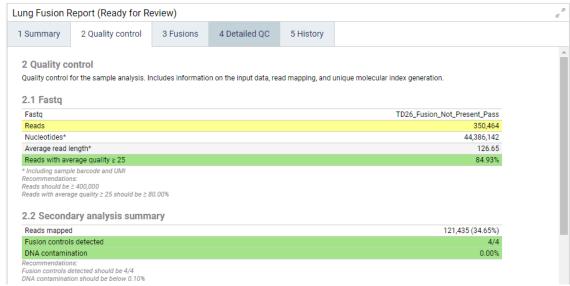

Figure 9: Quality Control section of a fusion detection report.

5. Review the Fusions section of the report. Click on the fusion events of interest to see them in the Track Viewer to the right hand side of the Review page. You can also save the report as a PDF or Excel file.

## Uploading samples to QCI Interpret for GeneReader (optional)

- 1. To upload the variants of table 3.1, the detected CNVs when applicable, and/or the fusion events to QCI Interpret for GeneReader, click **Upload**.
- 2. The QCI Interpret uploader will open in a separate browser tab. If this does not happen automatically, check that your browser allows pop-ups, and that the QCI Interpret connection is configured appropriately as described in the QCI Interpretation configuration section of this manual. Automatic login to QCI Interpret will not be performed for the QCI Analyze root user.
- 3. QCI Interpret currently offers two different analysis pipelines: somatic and hereditary. Which pipeline to use for the upload is specified for the analysis workflow in QCI Analyze. VCF, detected CNVs and fusion events will be automatically specified in the Uploader.
- 4. In the QCI Interpret uploader, metadata can be associated with the analysis results. If a test product profile has been specified for the analysis workflow (see the QCI Interpretation configuration section of this manual), the fields will be pre-filled.
- 5. Go through the interview pages and finally click **Submit**. The metadata is uploaded the QCI Interpret together with the variants, CNVs and fusions.

6. After a moment, the resulting OCI Interpret test will be displayed.

Once upload to QCI Interpret for GeneReader has been initialized from QCI Analyze, the status of the sample analysis in QCI Analyze is set to Uploaded to QCI Interpret. Users can access the interpretation report by clicking **Go to** from the report (Review page), or by following the "QCI Interpret test" hyperlink in the Sample analysis details panel (Analyses page). If the upload was not completed with clicking **Submit** on the last of the uploader interview pages, the link to QCI Interpret results test will open with an error message. For information on how to use QCI Interpret for GeneReader, please refer to the QCI Interpret for GeneReader user documentation.

## **Completing sample and saving analysis results**

When the review of a QCI Analyze sample is done, click **Complete** on the report or from the **Sample analysis details** panel on the **Analyses** page. The sample analysis now has the status Completed, which is a read-only mode: editing variant assessment or uploading results to QCI Interpret for GeneReader is no longer possible.

For configurations with GeneRead Link, result files (VCF file and PDF report) for Completed samples will be retrieved by GeneRead Link and the sample moved to the approval section in GeneRead Link.

If automatic archiving is configured in the **Administrator** page, the final result files (VCF file, Excel and PDF report) will be zipped in a file and copied to the storage location specified for the archiving after the specified number of days, and the sample analysis removed from QCI Analyze. **Note**: the BAM and BAI file will not be automatically archived.

The result files can also be manually downloaded via the **Download results** links in the **Sample analysis details panel** (in the Analyses page) or via the "Download" options (PDF report, Excel report, VCF file in case of variant detection reports, ZIP archive as described above, and the read mapping as a BAM and corresponding BAI file) available at the bottom of the report in the **Review** page.

## **User Interface**

The QCI Analyze web interface includes a navigation bar that allows users to easily switch between the different pages of the user interface: **GeneReader Planner**, **Analyses**, **Review** and **Comparison** (Figure 10).

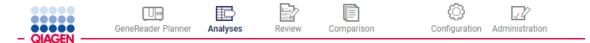

Figure 10: The navigation bar.

Users with administrator privileges have two additional buttons in the navigation bar, **Configuration** and **Administration**, that provide access to admin-only functionalities. In the bottom right corner of the user interface, copyright and license information can be accessed by clicking the circled i icon. Click on the ? to read the QCI Analyze manual and contact QIAGEN support team. Finally, click on the door icon to log out of QCI Analyze (the name of the user currently logged in is written to the left of the log out icon).

Note: The user interface is optimized for a minimum screen width of 1024 pixels.

## GeneReader Planner

This page is used in configurations without GeneRead Link to upload sample information and create a flow cell plan for sequencing with GeneReader (Figure 11). When adding samples to the flow cell plan, the user will also select the workflow to be used for secondary analysis once sequencing is completed.

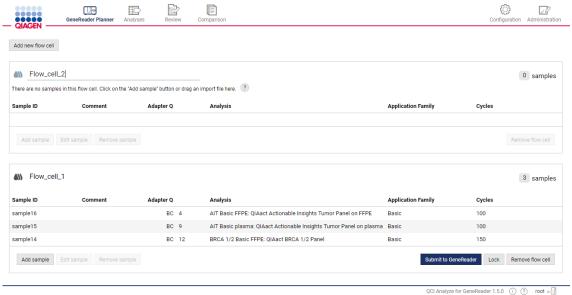

Figure 11: The GeneReader Planner page.

**Note**: While GeneReader and QCI Analyze exchange information dynamically to ensure that analyses start automatically when sequencing is complete, the sequencing itself does not start automatically after exporting the flow cell plan to GeneReader. It needs to be started by clicking the **Start** button in the GeneReader software.

## Create a flow cell plan

**Add new flow cell** will open a new Flow cell field. Multiple flow cell plans can be under construction at the same time. Before sample information can be added to a flow cell plan, the name of the flow cell plan should be filled in. The name can be at most 35 characters long. A

flow cell cannot combine different application families and a message will warn users of potential incompatibilities.

## **Add sample information**

**Add sample** opens a row with several fields describing sample characteristics (Figure 12).

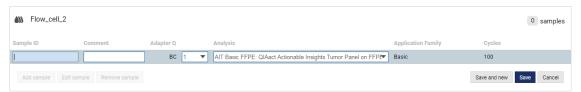

Figure 12: Adding a sample.

There are two ways to upload sample data: the user can either manually type in the information or import a text file containing the sample information. Required input is indicated by an asterisk in the following lists.

#### **Add samples manually**

- Sample ID\*. Type in a unique sample name.
- · Comment.
- Adapter Q\*. Can be BC or 9mBC depending on the panel used. This information is automatically filled out when choosing the analysis workflow. However, users need to choose the barcode number from the drop-down used during sample preparation.
- Analysis\*. Specify which workflow should be used for secondary analysis to allow the analysis to start directly after the sequenced reads are transferred from GeneReader to QCI Analyze.
- Application family. Basic or UMI depending on the Panel used. This field is automatically filled out when choosing the secondary analysis workflow.
- Cycles. This field is automatically filled out when choosing the secondary analysis workflow.

Click **Save and new** to add another sample, or **Save** to stop editing the flow cell. Invalid values are highlighted. Hovering the mouse over an invalid field will display a description of the error. Invalid values prevent the sample from being saved.

#### Import samples as a text file

Another way to create a flow cell plan is to drag and drop a text file (\*.csv or \*.txt) into the relevant flow cell field. This file must contain the samples' IDs and additional information organized in

four columns without headers. The columns/values must be in the following order: Sample ID, Comment, Adapter Q, Analysis.

- Sample ID must be unique.
- Comment is optional (see the example below).
- Adapter Q must follow the format 1, 2, etc.
- Analysis can be designated by the full workflow name (for example AIT Basic FFPE: QIAact
  Actionable Insights Tumor Panel on FFPE), or just the workflow tag (AIT Basic FFPE). Workflow
  tags are not case-sensitive.

In the following example, there is a comment for the sample "12345" but none for "56789": 12345, my\_comment, 1, AIT Basic FFPE

56789,,2,AIT Basic plasma

Values can be separated by commas, semicolons or are tab delimited. Column separators are automatically detected when importing a valid file (Figure 13).

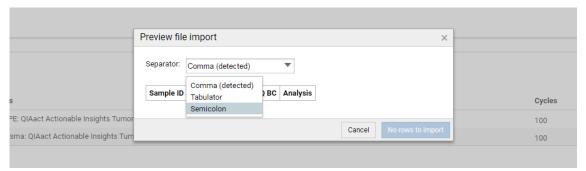

Figure 13: Preview file import dialog upon importing a TXT file.

Errors will be indicated with a pink highlight in the preview dialog (Figure 14).

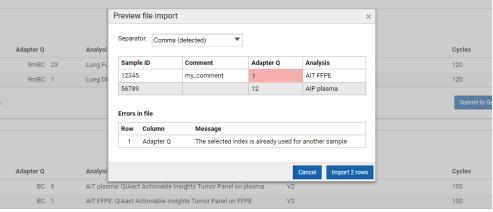

Figure 14: Preview file import dialog in case of an error in the file imported.

#### **Edit flow cell plans**

For each added sample, the following actions are available:

- Edit sample. When the Edit action is selected, the sample information, except for Sample ID, can be edited. Only one sample can be in edit mode at a time.
- Reassign via drag and drop. If information about a sample was misplaced on the flow cell plan, the sample can be "drag-and-dropped" to another available flow cell plan.
- Remove sample. When the user selects the Remove sample option, a dialog requests the user to OK or Cancel the removal. Removing a sample is non-reversible.

## Lock a flow cell

When the flow cell is completed and valid, it is possible to Lock the flow cell plan to indicate to other users that it should not be altered, and that library preparation is ongoing (Figure 15). When locked, it is possible to Print the flow cell plan to generate a worksheet that can be used for reference when adding molecular indices to samples during samples preparation, or when loading samples to flow cells for sequencing.

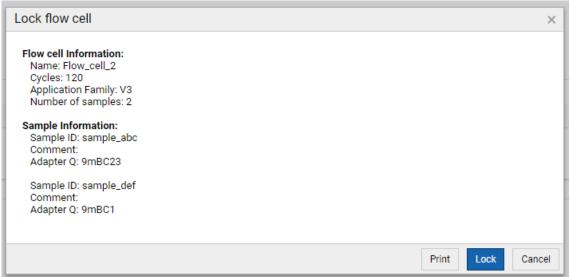

Figure 15: Locking a flow cell.

## **Export a flow cell plan to GeneReader**

When the samples are ready for sequencing, **Unlock** the flow cell plan if it was previously locked, and **Submit to GeneReader** to export it to GeneReader. The flowcell plan disappears from the

GeneReader Planner page in QCI Analyze, and the user needs to go to the computer hosting the GeneReader software to accept the flow cell plan and start the sequencing.

The samples included in the submitted flow cell plan are now visible on the Analyses page as "Planned". When sequencing has completed on GeneReader, generated FASTQ files will be transferred back to QCI Analyze and analysis will start automatically with the analysis workflow previously specified for each sample.

## Remove a flow cell plan

The **Remove flow cell** option deletes both the flow cell plan and the assigned samples from QCI Analyze. When the user selects the **Remove flow cell** option, a dialog requests the user to **OK** or **Cancel** the removal. Removing a flow cell is non-reversible.

# **Analyses**

The Analyses page lists all sample analyses in QCI Analyze (Figure 16).

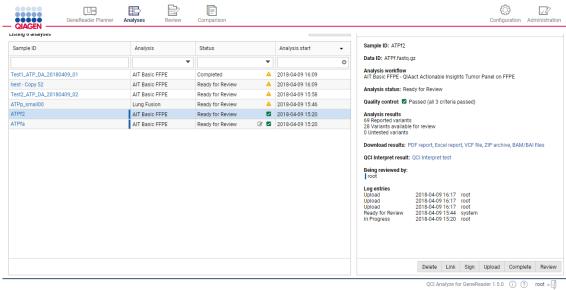

**Figure 16: The Analyses page.** Note that the **Delete** button at the bottom of the Sample analysis details panel is only available to administrators.

By default, the analyses are sorted by "Analysis start" with the most recent time stamp at the top of the list. For Planned samples, the time of the flow cell plan submission to GeneReader is listed until the analysis in QCI Analyze starts. Click one of the table headers to sort the analyses based on the values in the given column. Click twice to reverse the order. The list can also be sorted based on values in multiple columns by holding down Shift while clicking multiple column headers.

Just below the table headers, filters to apply to the analyses list are available. Depending on the column, the filtering is based on a text string, a check box selection of values, or calendars to define a time span. To the top left of the table, a number indicates how many sample analyses match the current filter. To the top right of the table, a **Clear all filters** button removes all applied filters and reestablishes the full list of sample analyses.

A sample analysis can be selected by clicking a table row. This populates the Sample analysis

**details** panel to the right of the table. Depending on the status of the analysis, different actions and indications are available via this panel. The Sample ID in the analysis list also serves as a shortcut to open the sample analysis in **Review**.

**Note**: A report opened for review in another session, i.e., by a different user on a different computer, is indicated by a blue bar to the far right of the sample ID field in the Analyses overview table. In addition, the Sample analysis details panel displays the user name(s) of the current reviewer(s).

## **Status of a sample analysis**

#### **Planned**

Samples submitted to GeneReader using the GeneReader Planner are listed as Planned in the analyses list. Such samples remain in the Planned state until sequencing on the GeneReader is complete and data is available.

The time stamp of a Planned sample represents the time of flow cell plan submission to GeneReader. When data becomes available and the state changes to In Progress, the time stamp will be updated to be the time of analysis start.

It is possible to **Stop** a Planned analysis. This will not stop the sequencing process, but will remove the sample from the analysis queue and from the list of sample analyses. If the sequencing is later successfully completed, an analysis can be started manually as described in the Manual start of an analysis section of this manual.

#### In Progress

The status In Progress is given to sample analyses currently being analyzed or queuing to be analyzed. The status is indicated in the Analyses list with a progress bar and a percentage indicating the progress of the analysis (Figure 17). The progress on the queued samples remains at 1% until the analysis starts. When multiple samples are In Progress, they will run sequentially according to the analysis queue.

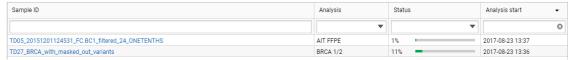

Figure 17: An analysis in the state In Progress is currently 11% complete.

The user can choose to stop the analysis by selecting the sample and clicking **Stop**, which will remove the analysis from the list of analyses and discard intermediate results. A new analysis can later be started manually (as described in the Manual start of an analysis section

of this manual). In case the analysis was started from GeneRead Link, it can be restarted from GeneRead Link using the "Requeue" functionality.

#### **Failed**

A sample status is set to Failed when the analysis has failed. This is in general a technical failure, not related to the quality of the sequencing data or the analysis results. To learn more about the cause of failure, select the sample analysis in the list and inspect the failure message displayed in the Sample analysis details panel.

The appropriate process for restarting a failed sample will depend on the QCI Analyze setup, whether it is configured with GeneRead Link or not. For setups including GeneRead Link, use the "Requeue" option in GeneRead Link. When GeneRead Link is not available, use the **Rerun** button available at the bottom of the Sample analysis details panel to start a new analysis on the same input data.

## Ready for Review and Uploaded to QCI Interpret

Sample analyses are set to Ready for Review when the analysis results are available. If the analysis results are uploaded to QCI Interpret for GeneReader, the status is changed to Uploaded to QCI Interpret.

For sample analyses set to either of these statuses, the following actions are available:

- **Link** is used to link together a variant detection analysis and a fusion detection analysis that were run on samples from the same person. If a sample is linked, the button is renamed to **Unlink** and can be used to undo the previously established link.
- **Sign** is used to sign and optionally add a comment to the report.
- **Upload** will upload the analysis result to QCI Interpret for GeneReader.
- Complete renders the sample analysis read-only and ready for archiving and data clean up.
- Review will open the report for inspection in the Review page.

## Actions available on analyzed samples

## Link two sample analyses

It is possible to link analysis results from a DNA analysis workflow (variants, and CNVs when applicable) with analysis results from a RNA analysis workflow (fusion gene events). The link

indicates that both analyses come from the same person, and it ensures that results will be uploaded as one to QCI Interpret for GeneReader, thus generating a single QCI Interpret test per person.

**Note**: It is not possible to link two variant detection results, or two fusion gene detection results with each other.

To link a sample analysis result to another, select one of the sample analyses in the list and click the **Link** action in the bottom of the **Sample analysis details** panel. This opens a dialog with the list of analysis results available in QCI Analyze. Select from the list the other analysis result to link to and click **Link**.

When a sample analysis result is linked to another, it is indicated:

- with an icon to the right hand side in the Sample ID column;
- in the Sample analysis details panel, where the sample ID of the linked sample analysis is available;
- in the Summary section of the report that gives the sample ID of the linked sample analysis.

In addition, the link action is documented in the History section with indication of the sample ID of the linked sample analysis.

When sample analyses are linked, the actions **Review**, **Upload** and **Complete** on one of the linked analyses affect both sample analyses. The **Review** action opens both analysis reports in the Review page. **Upload** combines the results from the two reports and upload them together. **Complete** completes both sample analyses in one action.

It is possible to unlink linked sample analyses: select one of the linked samples and click the **Unlink** action in the bottom of the **Sample analysis details** panel.

#### Sign a sample analysis

One or several users can approve the results of a sample analysis by clicking on the **Sign** button. They may also optionally add a comment when signing off. An icon to the right in the status column indicates when at least one user has signed the report. Information on who signed, when, and the optional comment are also logged in the History section of the report.

When a user has signed a report, he cannot sign it again unless the report is modified. If the results are edited (such as moving a variant from one table to another or adding a comment to a variant), the previous signature is considered invalid and the icon indicating the analysis results

had been signed is removed from the Analyses list. However, the History section will retain all information pertaining to previous signatures.

#### **Upload to QCI Interpret**

The **Upload** functionality allows users to upload the list of reported variants listed in variant table 3.1, CNV information and detected fusion gene events to QCI Interpret for GeneReader for interpretation of their clinical and biological relevance. A QCI Interpret for GeneReader account is required to make use of this functionality, and the QCI Interpret connection should be configured in the Administration page (see the QCI Interpretation configuration section of this manual).

If the user's QCI Interpret username has been specified within the QCI Analyze user account settings in the Administration page, the user is automatically logged to in QCI Interpret when doing an upload. Otherwise, the user is presented with a login screen where the username and password to QCI Interpret for GeneReader provided by QIAGEN can be specified.

**Note**: Because the upload interview page opens in a new browser tab, it is necessary that the browser allows for pop-ups.

In the upload interview pages, users can add metadata to the sample. For a detailed description on the individual fields and how these can be used to enhance reporting, please refer to the QCI Interpret for GeneReader user documentation.

For situations where the build-in **Upload to QCI Interpret** functionality is not available (e.g., when QCI Analyze is not set up with suitable internet access), users can instead choose to save the results as VCF and manually upload the VCF to QCI Interpret for GeneReader.

#### **Go to QCI Interpret for GeneReader**

For sample analyses uploaded to QCI Interpret for GeneReader, users can access the QCI Interpret test content by clicking the **Go to** button on the QCI Analyze report or follow the "QCI Interpret test" link from the Sample analysis details panel. If the user has permission to access the results, this will take the user to the QCI Interpret for GeneReader result for the sample, in a separate browser tab. For information on how to use QCI Interpret for GeneReader, please refer to the QCI Interpret for GeneReader user documentation.

#### Complete a sample analysis

When a sample analysis report has been reviewed, and, when applicable, has been uploaded to QCI Interpret for GeneReader, the sample analysis should be completed. For Completed samples, the analysis results can still be inspected via the Review page, but the samples can no longer be edited, signed or uploaded to QCI Interpret for GeneReader. Completed sample analyses will

eventually be archived as configured (see the Archiving section of this manual).

## Manual start of an analysis

For installations configured for GeneRead Link, analyses are started automatically by GeneRead Link when the sequencing has completed. For installations without GeneRead Link, GeneReader Planner is used to create flow cell plans, and sequencing reads are automatically imported and analyses started after the sequencing has completed.

However, it can be relevant in some cases to manually start an analysis. The **Start Analysis** button available in the top of the Analyses page is used for this purpose (see Figure 16 to locate the button). Clicking the button opens a list of sample data that have been imported and are available in QCI Analyze. The value appended to the Start Analysis button indicates how many available sample data items that have not been assigned an analysis yet.

If the relevant sample data is not already available in the list, it should first be imported by drag and drop of the relevant FASTQ files to the "Drop files to import here" area next to the Start Analysis button. Importing starts immediately, but FASTQ files can be large and the import might take a while to complete. Once data import has completed, the sample is available for manual start of analysis.

**Note**: It is important to not log out while importing samples, as doing so may lead to truncated or corrupted sample files. **Note**: When importing data manually, the cumulative size of the data imported should not exceed 20 GB.

To manually start an analysis:

- 1. Click the **Start Analysis** button in the top of the Analyses page.
- 2. Select the sample data to be analyzed from the list by ticking one or more checkboxes. Click Next. Note: In the "Analyzed" column, a check mark indicates if a previous analysis of the data is already available in QCI Analyze, and a cabinet icon indicates that the data has been analyzed but the analysis results were deleted and/or archived as configured.
- 3. Select the analysis workflow to use from the drop-down menu (Figure 18).
- 4. Specify a unique sample ID for each of the selected data items, to identify the sample analyses.
- 5. Optionally: specify a comment to include in the analysis report(s).
- 6. Click Start.

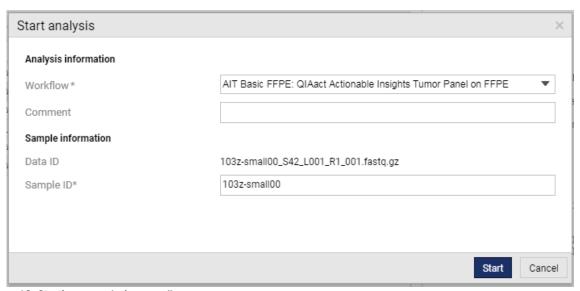

Figure 18: Starting an analysis manually.

**Note for installations configured for GeneRead Link**: analyses started manually in QCI Analyze will not be visible in GeneRead Link, and the analysis results cannot be retrieved by GeneRead Link. If automatic data clean up is configured and GeneRead Link used for archiving results, the results for manually started analyses need to be manually archived using the **Download** options.

## Review

Once a sample is opened for review, the analysis results are shown as a report in the **Review** page (Figure 19). Several reports can be open at the same time, and the user can navigate through these by clicking the tabs. The value appended to the Review page icon in the navigation bar indicates how many reports are currently open.

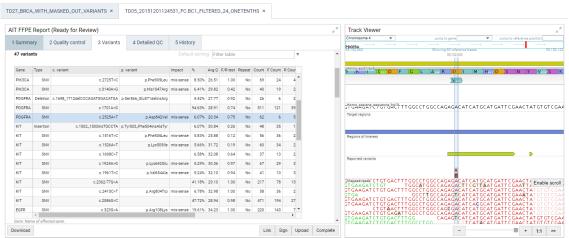

Figure 19: Review page showing the Report tile to the left and the Track Viewer tile to the right.

A report consists of two tiles, the **Report** tile and the associated **Track Viewer** tile. Both can be maximized to full screen width using the arrow icons in the upper right corner of the tile.

The report is made up of multiple sections. Users can navigate these sections by clicking the tabs at the top of the **Report** tile. The content of the Report tile can be saved as Excel or PDF file and printed, and results can be uploaded to QCI Interpret for GeneReader.

**Note**: A report can be opened simultaneously in different sessions, i.e., by different users on different computers. In the Review page, a blue bar to the far right of a tab indicates that the report is also open for review in another QCI Analyze session. Changes made in one session are not automatically propagated to the other session, but closing and opening the report will update it. Editing a variant that was already edited in another session will fail without notification. Likewise, a comment on a variant can be overridden if edited in different sessions. However, all edits and comments will be logged in the History section of the report.

The Track Viewer is the graphical interface in which multiple tracks are displayed together, e.g., the reference sequence, gene annotations, and mapped reads. Tracks are the fundamental building blocks for QCI Analyze data analysis and provide a unified framework for visualization, comparison and analysis of genome-scale studies. For tracks, all information is tied to genomic positions. A central coordinate-system is provided by a reference genome, which allows different types of data to be viewed together. Tracks can be moved up and down in the viewer by simple drag and drop.

The content of the report and the track viewer differs between workflows. Currently, QCI Analyze offers two overall report types: the variant detection report and the fusion detection report.

## **Variant detection report**

## **Summary**

This section displays the main information about the performed analysis and a summary of the analysis results. A graph shows the variant frequency distribution (Figure 20).

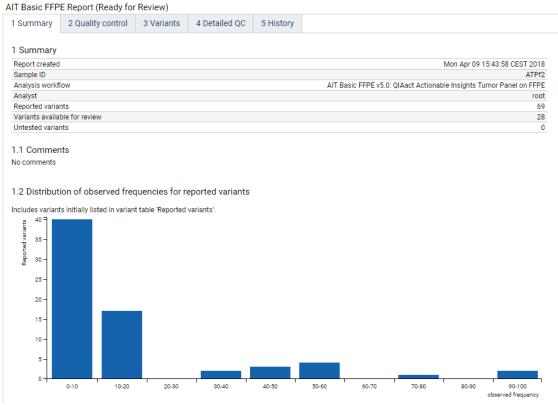

Figure 20: Summary of a report and variant frequency distribution.

## **Quality Control**

The Quality Control tab of the Report includes a minimum of four sections, some of which are

green/yellow color-coded according to "pass" thresholds indicated below each section. Some of these cutoff values can be configured by an administrator on a per workflow basis as explained in the Configuration section of this manual.

**Input data summary** displays details about the sequencing reads from the FASTQ file (except for the number of nucleotides and the average read length that are based on the FASTQ reads plus the number of nucleotides removed in primary analysis, i.e., 6 per read for non UMI-based panels, and 14 per read for UMI-based panels).

**Secondary analysis summary** gives mapping and coverage metrics, such as how many reads were mapped (note that the "Percentage of mapped reads" is based on a "total read" value consisting of the number of reads left after the initial trimming), and how much of the ROI obtained significant and minimum coverage respectively.

**Coverage/Reads coverage** gives the coverage on a per gene basis. Values are based on raw read coverage (as opposed to unique molecular indexing, see below).

**Detected variants** recapitulates the detected variants on a per gene basis.

For workflows supporting panels using the UMI technology (such as the Lung FFPE and Lung plasma workflows), the report will contain metrics on unique molecular indexing:

Unique Molecular Indexing shows metrics for the UMIs generated by the secondary analysis workflow. The "Average number of reads per Unique Molecular Index" and the "Median number of reads per Unique Molecular Index" serve as summary statistics that characterize the distribution of reads per UMI. A value of minimum 2 is needed to enable sequencing error correcting. On the other hand, an excessive amount of reads per UMI often leads to a reduction in UMI coverage, as it entails that the same fragment is sequenced many times, instead of more fragments fewer times. So while values between 6-10 are acceptable, values above 20 are typically not desirable and will often be a sign of too little DNA starting material. Finally, average and median values far apart indicate that the distribution is skewed. As an example, an Average of 50 and a Median around 4 would indicate that most UMIs are supported by a lower number of reads, and a few UMIs are supported by many reads. Please note that above values are guidelines only.

UMI reads coverage gives UMI coverage on a per gene basis.

The track viewer in the adjacent tile is updated to display the gene corresponding to the row selected in the tables.

#### **Variants**

Detected variants are divided into two tables, "Reported variants" and "Variants available for review". Depending on the analysis workflow, additional tables listing "Untested variants" or "Untested regions" are available.

- **3.1 Reported variants**, also described as "Valid" variants. This table lists all variants that were detected and passed the additional filtering for automatic validation of variants:
  - the variant is found within the ROI;
  - the variant is detected at a frequency equal to or higher than the minimum frequency threshold;
  - the variant position has a coverage equal to or higher than the "significant coverage" threshold.

The thresholds for a particular analysis can be found in the History section of the report.

- **3.2 Variants available for review**, i.e., variants that were detected but did not pass the additional filtering for automatic validation of variants. They are labeled as "Review". During review, the user can choose to change the label of a variant: if the variant is "Confirmed by review", it moves to table 3.1; if set to "Artifact", it remains in table 3.2.
- **3.3 Untested variants** For analysis workflows where a list of "variants of interest" has been defined, this table lists *Variants of Interest* that could not be tested due to insufficient coverage. Variants are labeled "Untested".
- **3.3 or 3.4 Untested regions** For select analysis workflows, this table lists *regions* where variants could not be tested due to insufficient coverage. Regions are labeled "Untested".

All variants tables share the same column headers:

- Gene. Name of the affected gene.
- Type. Variant type, such as Single Nucleotide Variant (SNV), Multiple Nucleotides Variant (MNV), insertion, deletion, and replacement.
- c. variant. Coding DNA sequence variant nomenclature based on the Human Genome Variation Society (HGVS) recommendations.
- p. variant. Protein sequence variant nomenclature based on the Human Genome Variation Society (HGVS) recommendations.

- Impact. Translational impact of variant.
- %. Detected variant frequency.
- Avg Q. Average quality score of the bases supporting the variant.
- F/R test. Relative forward/reverse read distribution. This value indicates if the forward/reverse ratio for reads that support the variant (counts) is similar to the forward/reverse ratio of the total number of reads covering the position (coverage). The value ranges from zero to 1, where values closer to zero may indicate a sequencing artifact. With very high coverage, even small relative differences in allele frequencies (which are most pronounced for low frequency variants) may lead to an F/R test value that is 0 or very close to zero. Hence, in situations where the coverage is high and the frequency low, the value should not be used for hard filtering, but rather as a guide towards variants that deserve closer inspection.
- Repeat. Variant is located in a low-complexity region.
- C-score. Value reflecting the confidence that can be put in the variant call, judging from its overall annotations (1: high confidence, 0: low confidence). It is only available for selected analysis workflows.
- Count. Number of fragments supporting the allele. In case of single reads, this corresponds to the read count supporting the allele.
- F Count. Number of forward reads with the detected variant.
- R Count. Number of reverse reads with the detected variant.
- Coverage. Fragment coverage at this position. Overlapping paired reads have two reads in their overlap region, but only count as one fragment. In this case, overlapping paired reads contribute only 1 to the coverage.
- Qual. Variant significance value calculated as -10log<sub>10</sub>(1-p), p being the probability that a
  particular variant exists in the sample. Qual is capped at 200 for p=1, with 200: highly
  significant, 0: insignificant. In rare cases, the Qual value cannot be calculated for specific
  variant and as a result the Qual field will be empty.
- Region. Position of the variant relative to the reference sequence.
- Chr. Affected chromosome.
- ROI. Variant located in Regions of Interest, as specified by the analysis workflow.

- VOI. Variant of interest, as specified by the analysis workflow.
- Review. Status of variant review.
- Comment. Remark added by user during variant review.

To find particular variants, tables can be filtered in different ways:

- Clicking on the header of a column will sort the table according to the values present in the column. Hold down the Shift key and select several columns successively to sort in the defined order of selection.
- Using the basic filter functionality will select rows containing the text typed in the filter area, regardless of which columns the text belongs to.
- Expanding the filter by clicking on the arrow to the right hand side of the filter area lets the user access more additional filter fields such as "Column" (choose which column from a drop-down menu), "Modifier" (= or contains) and "Value" (can be a numerical value or a text depending on the column chosen for the filter). Clicking the + button will add additional filtering criteria to the search, and the users can decide whether results should "Match all" filters (will display only few results), or only "Match any" one of the filters set up (will display the combined results of each filter independently).

**Note**: A VOI position with a coverage above the significant threshold but showing no allelic difference between reads and reference will not be included in any of the tables as they are safely dismissed as non-variants for the dataset.

#### **CNVs**

For workflows with CNV detection, the report includes a CNVs tab where users can access the CNV analysis results (Figure 21).

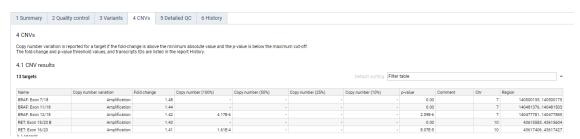

Figure 21: The CNVs tab of the report.

For analysis workflows with gene-level CNV reporting, all CNV target genes are listed in a table together with the observed fold change, four Copy number columns (100%, 50%, 25%, 10%), and

finally the p-value, which is to be seen as a measure of certainty of the call. The closer the value is to zero, the more certain is the call. For analysis workflows with exon-level CNV reporting, only the targets for which a CNV is detected are listed in table 4.1. The name of the gene and the exon number in which the target is located are given together with the observed fold change, copy number as a function of tumor content (100%, 50%, 25%, 10%), and the p-value for the CNV call (the closer the value is to zero, the more certain is the call). For germline analysis workflows, only the copy number corresponding to a sample purity ("tumor content") of 100% is given. For target level CNV detection, additional columns list the chromosome and region of the CNV detection target, and a comment will highlight if an observed fold change is very different from its neighboring exons ("Fold change not consistent with neighboring exons"). This is an indication that the observed CNV call is uncertain.

If the overall sample coverage is insufficient, some genes or targets might be classified as not testable. For gene level CNV detection this will be listed in the 'Copy number variation' column, while for target level CNV detection, a separate table lists the not testable targets.

For panels with less than 500 targets, the fold changes for all the analyzed targets are depicted in a graph (Figure 22).

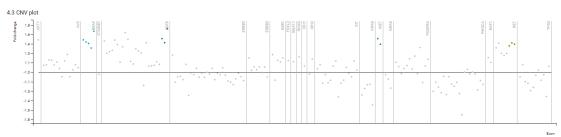

Figure 22: Graph depicting fold change for each CNV target.

CNV result is indicated as either Amplification or Deletion depending on the fold-change value. Click a table row to display the corresponding CNV detection target in the Track Viewer. If the fold-change and p-value thresholds are not met, this means that no copy number variation could be detected and it will be indicated in the table as No CNV detected.

**Note**: The Copy number columns list the copy numbers for the cancerous part of the sample, provided that the sample tumor content is 100%, 50%, 25% and 10%, respectively. These values are based on the fold change. For a given amplification fold change, the smaller the sample tumor content (%), the higher the derived copy number is in the tumor DNA. A copy-number of "-" indicates that the given cancer percentage is incompatible with the observed fold change. For some deletion calls, the fold changes may be of such a magnitude that it is not consistent with a small cancer percentage. That is because a homozygous deletion in the cancer portion of a sample with cancer content of 10% can at most lead to a coverage reduction of 10%,

corresponding to a fold change of -1.11 = -1.0/0.9.

#### **Detailed QC**

Detailed QC provides a graphical representation of many of the key attributes of sequencing and mapping such as GC-content, ambiguities, average base quality and target regions coverage (see Appendix B for a description of the Detailed QC report).

#### **History**

History captures the progress of each sample through the analysis and review process and logs all events performed by users on the sample, such as changes to variant states, upload to QCI Interpret for GeneReader, written comments, and signatures of report. History also lists analysis workflow parameters as well as software and analysis workflow versioning information.

#### Variant track viewer

The **Track Viewer** tile helps visualize the individual mapped reads, enabling users to easily review identified variants. The Variants and CNVs tables of the report are linked with the track viewer. Select a variant in a table and the track viewer will navigate to the genomic position of the variant. From here, users can review the variant in the context of the following tracks:

- Chromosome ideogram. The ideogram, situated at the top of the track viewer, shows the genomic context of the current selection. It is possible to navigate between different chromosomes, genes, or other specific reference positions. Users can zoom in and out using the zoom functionality at the bottom of the track viewer. Depending on the current zoom level of the tracks, the ideogram shows a different visualization.
  - At the lowest zoom mode, a **genome overview** shows chromosomes as blue rounded boxes, with the chromosome currently displayed in the track highlighted. Clicking a any of these rounded blue boxes will change the ideogram to chromosome overview mode.

The **chromosome overview** zoom level shows the current chromosome in its entirety drawn with cytogenic bands (Figure 23). The red box marks the section of the chromosome which is shown in the tracks. Users can switch chromosome from the drop-down menu in the top left corner of the ideogram, or select a particular gene on the chromosome itself to zoom in on the gene in the tracks below the ideogram. Clicking anywhere on the chromosome visualization or submitting a position in the top right field will display the selected region in the tracks below accordingly.

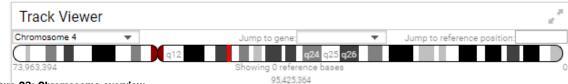

Figure 23: Chromosome overview.

Zooming further in displays an **overview of the reporting gene** surrounding the position currently shown in the tracks (marked as a red box on Figure 24). The genes are drawn as light blue annotation bars with directional arrow-ends, and overlapping genes are drawn on top of each other. This level can be navigated in a similar way as described for the "Chromosome Overview".

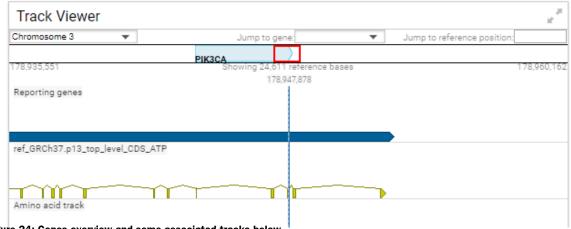

Figure 24: Genes overview and some associated tracks below.

Zooming in gives an **overview of a single gene** currently overlapping with the section of the tracks (shown as a red mark on Figure 25). If multiple genes are overlapping, only one is shown, but the names of all overlapping genes are shown in the bottom left corner of the ideogram, with the currently shown gene highlighted. It is possible to click on the gene's name to switch the gene visualized in the ideogram. Exons of the gene selected for display are drawn as yellow boxes, and the direction of the gene is indicated by arrows.

- Human reference sequence track hg19. This is the track containing the reference genome sequence.
- Reporting Genes, Reference CDS, Amino acid track, Target regions, Regions of interest. Each annotation track contains a specific annotation type such as gene name.
- Reported variants and Variants available for review. These correspond to the content of variant tables 3.1 and 3.2 respectively (Figure 26). Variants may be of type SNV, MNV, replacement, insertion or deletion.

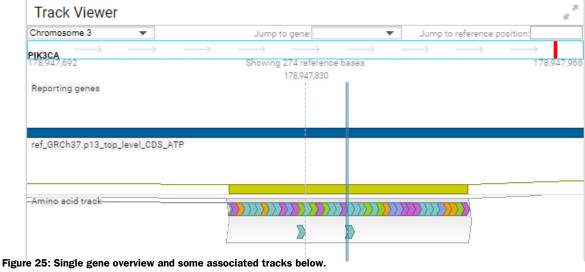

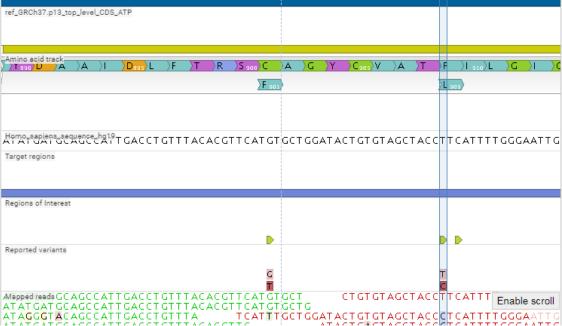

Figure 26: Detail of a selected variant in the Track Viewer.

 Mapped reads. This track displays the mapping of raw reads (Figure 27). The reads track contains all the reads mapped at a particular position. Forward reads are green, reverse reads are red. Un-aligned ends of mapped reads are shown in lighter shades of the respective read color. Reads that mapped equally well to another position in the mapping, i.e., non-specific reads, are in yellow. Below the reads is an overflow graph, i.e., a graphical display of the coverage at each position in the reference. The overflow graph uses the same colors as the sequences (forward = green and reverse = red), with mismatches in reads shown as narrow horizontal lines (red = A, blue = C, yellow = G, and green = T).

Note: It is possible to scroll through all reads of a read mapping by first clicking the Enable scroll button. Clicking the Disable scroll button will display the original view of the Track

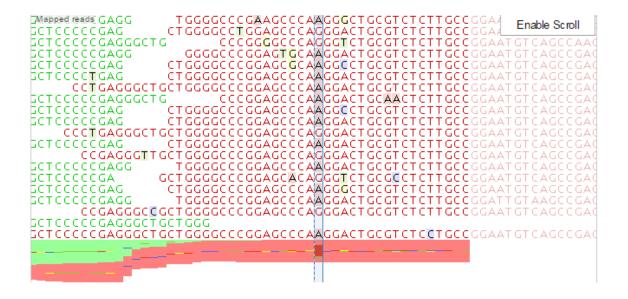

Figure 27: Mapped reads track.

Viewer.

 Mapped UMI Reads. This is the mapping track displayed for workflows using Unique Molecular Indices.

Hovering on a variant in the track viewer will open a popup window with a selection (depending on the analysis workflow) of the following information (some of which is already available in the Variants tables):

- SNV or MNV. Description of the variant.
- Zygosity. Zygosity of the variant called, as determined by the variant caller. This will be either "Homozygous", where there is only one variant called at that position or "Heterozygous", where more than one variant was called at that position.
- Frequency. "Count" divided by "Coverage".
- Count. Number of fragments supporting the allele. In case of single reads, this corresponds to the read count supporting the allele.
- Coverage. Fragment coverage at this position. Overlapping paired reads have two reads in their overlap region, but only count as one fragment. In this case, overlapping paired reads contribute only 1 to the coverage.
- Probability. For a given single site variant, the probability is calculated as the sum of probabilities for all the explanations containing that variant. So if a G variant is called, the

reported probability is the sum of probabilities for these configurations: G, A/G, C/G, G/T, A/C/G, A/G/T, C/G/T, and A/C/G/T (and also all the configurations containing deletions together with G).

- Forward/reverse balance. The minimum of the fraction of forward reads and reverse reads carrying the variant among all reads carrying the variant.
- Average quality (or Avg Q in the table). Average quality score of the bases supporting the variant.
- Read coverage. Read coverage at this position. Each read of an overlapping pair contributes to the coverage.
- Read count. Number of reads supporting the allele.
- # unique start positions. Number of unique start positions for fragments that support the
  variant. This value can be important to look at in cases with low coverage: if all reads
  supporting the variant have the same start position, it could be the result of an amplification
  error.
- # unique end positions. Number of unique end positions for fragments that support the
  variant. This value can be important to look at in cases with low coverage: if all reads
  supporting the variant have the same end position, it could be the result of an amplification
  error.
- BaseQRankSum. Evaluation of the quality scores in the reads that have a called variant, compared with the quality scores of the reference allele. Variants for which there are no reads holding the corresponding reference allele do not have a BaseQRankSum value. The score is a z-score derived using the Mann-Whitney U test, so a value of -2.0 indicates that the observed qualities for the variant are two standard deviations below what would be expected if they were drawn from the same distribution as the reference allele qualities. A negative BaseQRankSum indicates a variant with lower quality than the reference variant, and a positive z-score indicates higher quality than the reference.
- Read position test probability. Tests whether the distribution of the read positions of a
  variant in the variant carrying reads is different from that of all the reads covering the variant
  position.
- Read direction test probability (or F/R test in the table). Tests whether the distribution among forward and reverse reads of the variant carrying reads is different from that of all

the reads covering the variant position. This value reflects a balanced presence of the variant in forward and reverse reads (1: well-balanced, 0: un-balanced).

- Homopolymer (or Repeat in the table). Variant is located in a low-complexity region.
- Homopolymer length. Length of the homopolymer.
- Qual. Variant significance value calculated as -10log<sub>10</sub>(1-p), p being the probability that a
  particular variant exists in the sample. Qual is capped at 200 for p=1, with 200: highly
  significant, 0: insignificant.
- Sequencing context error. True when the variant is covered by reads in both directions, but only found in reads of one direction.
- PCR Error. True if the variant is covered by reads originating from at least two primers, but only found in reads originating from one primer.
- Coding region change (corresponds to Gene and c. variant in the table). Describes the
  relative position of the change on the coding DNA level, such that for example "c.-4A>C"
  would describe a SNV four bases upstream of the start codon, while "c.\*4A>C" would
  describe a SNV four bases downstream of the stop codon. Variants inside exons and in
  the untranslated regions of the transcript will also be annotated with the distance to the
  nearest exon.
- Amino acid change (corresponds to p. variant in the table). Describes the change on the protein level. For example, single amino-acid changes caused by SNVs are listed as p.Gly261Cys, denoting that in the protein sequence (hence the "p.") the Glycine at position 261 is changed into Cysteine. Frame-shifts caused by nucleotide insertions and deletions are listed with the extension "fs", as in p.Pro244fs describing a frameshift at position 244 coding for Proline.
- Amino acid change in longest transcript. When there are many transcript variants for a protein, the longest transcript is often used for reference.
- Coding region change in longest transcript. When there are many transcript variants for a gene, the coding region change for the longest transcript is often used for reference.
- Other variants within codon. If there are other variants within the same codon, this column will have a "Yes". In this case, it should be manually investigated whether the two variants are linked also in reads.
- Reporting genes (Gene in the table). Name of the affected gene.

- Variant of Interest (VOI in the table). Variant of interest, as specified for the analysis workflow.
- Region of Interest (ROI in the table). Variant located in a Region of Interest, as specified for the analysis workflow.

### **Fusion detection report**

#### **Summary**

This section displays the main information about the performed analysis and a summary of the analysis results (Figure 28).

| 1 Summary              |                                            |
|------------------------|--------------------------------------------|
| Report created         | Thu Aug 24 10:59:24 CEST 2017              |
| Sample ID              | TD25_Fusion_DNA_Contaminated_sample-1.1    |
| Analysis workflow      | Lung Fusion v2.0: QIAact Lung Fusion Panel |
| Analyst                | root                                       |
| Detected fusion events | 3                                          |

Figure 28: Summary of a fusion report.

In particular, the summary highlights how many fusion events were detected by the analysis workflow.

#### **Quality Control**

The Quality Control tab of the Report includes three sections, some of which are green/yellow color-coded according to "pass" thresholds indicated below each section.

**Input data summary** displays details about the sequencing reads from the FASTQ file (except for the number of nucleotides and the average read length that are based on the FASTQ reads plus the number of nucleotides removed in primary analysis, i.e., 14 per read for UMI-based panels).

**Secondary analysis summary** lists metrics for how many reads mapped, how many fusion controls were detected, and the level of DNA contamination. In general, the number of reads mapped is low relative to that of the variant detection workflows. Unmapped reads can originate from unspliced primary transcripts of the target genes, or for a few of them off-target genes and rRNA.

**Unique Molecular Indexing** shows metrics for the UMIs generated by the secondary analysis workflow. The "Average number of reads per Unique Molecular Index" and the "Median number of reads per Unique Molecular Index" serve as summary statistics that characterize

the distribution of reads per UMI. A value of minimum 2 is needed to enable sequencing error correcting. On the other hand, an excessive amount of reads per UMI often leads to a reduction in UMI coverage, as it entails that the same fragment is sequenced many times, instead of more fragments fewer times. So while values between 6-10 are acceptable, values above 20 are typically not desirable and will often be a sign of too little DNA starting material. Finally, average and median values far apart indicate that the distribution is skewed. As an example, an Average of 50 and a Median around 4 would indicate that most UMIs are supported by a lower number of reads, and a few UMIs are supported by many reads. Please note that above values are guidelines only.

#### **Fusions**

This section presents the main result of the fusion detection by listing the predefined fusion events in three tables.

**3.1 Fusion events - present** lists fusion transcripts detected with a p-value below the specified threshold (p < 0.005). The number of reads that match to the fusion transcript and wild type transcript reference sequences are provided. The detected fusion events are also displayed in a circos plot above the table (Figure 29).

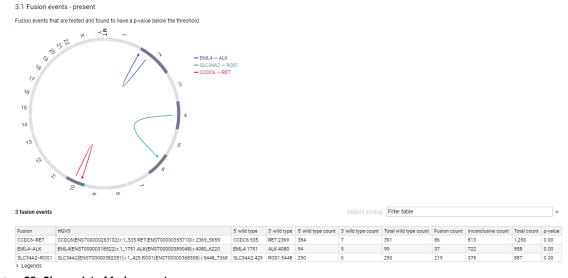

Figure 29: Circos plot of fusion events.

- **3.2 Fusion events not present** lists fusion transcripts that had sufficient read coverage to be tested, but that were found to have p-values above the specified threshold.
- **3.3 Fusion events not testable** Fusion transcripts that could not be tested due to insufficient number of reads mapping to the fusion or wild type transcript reference sequences. This can be the case if the involved genes are not expressed. At least five reads mapping to

either of the reference sequences (fusion transcript or wild type transcript) are required for a fusion event to be testable.

All fusion events tables share the same column headers:

- Fusion. Short name of the fusion event, 5' gene-3' gene.
- HGVS. The name of the fusion event as recommended by the Human Genome Variation Society.
- 5' wild type. The 5' gene and position of the 5' breakpoint relative to the start of the gene.
- 3' wild type. The 3' gene and position of the 3' breakpoint relative to the start of the gene.
- 5' count. Number of unique molecular indices (UMIs) mapping to the 5' wild type gene, evidence for wild type expression.
- 3' count. Number of unique molecular indices (UMIs) mapping to the 3' wild type gene, evidence for wild type expression.
- Total wild type count. Total number of unique molecular indices (UMIs) mapping to the wild type genes. Evidence for wild type expression.
- Fusion count. Number of unique molecular indices (UMIs) mapping to the fusion transcript reference sequence. Evidence for fusion expression.
- Inconclusive count. Number of unique molecular indices (UMIs) mapping to either wild type or fusion transcript sequences, but for which evidence for wild type vs. fusion was inconclusive.
- Total count. Total number of unique molecular indices (UMIs) mapping to either wild type or fusion transcripts.
- p-value. A measure of certainty of the call. The closer the value is to 0, the more certain the call.

#### **Detailed QC**

Detailed QC provides a graphical representation of many of the key attributes of sequencing and mapping quality such as GC-content, ambiguities, average base quality and target regions coverage (see Appendix B for a description of the **Detailed QC** report).

#### **History**

History captures the progress of each sample through the analysis process and logs all events performed by users, such as upload to QCI Interpret, written comments and signatures of report. History also lists analysis workflow parameters as well as software and workflow versioning information.

#### **Fusion track viewer**

The **Track Viewer** tile provides a graphical view of how reads mapped the fusion transcripts. The fusion tables are linked with the track viewer. Select a table row to navigate to the corresponding fusion transcript in the track viewer.

For the fusion report, the track viewer contains the following tracks:

- Fusion primers. Displays the position of the fusion event-specific primers.
- Fusion breakpoints. Indicates the fusion breakpoint, i.e., the splice site between the 5' and 3' wild type genes.
- Fusion transcript sequences. This track contains the fusion transcript reference sequences.
- Mapped fusion reads. This track displays the mapping of UMI reads to the transcript sequences. It contains only reads that provide conclusive evidence for or against fusion. Inconclusive reads were removed. Forward reads are green, reverse reads are red. Unaligned ends of mapped reads are shown in a lighter shade of the respective read color. Reads that mapped equally well to another position in the fusion transcript reference, i.e., non-specific reads, are in yellow. Below the reads is an overflow graph, i.e., a graphical display of the coverage at each position in the reference. This overflow graph uses the same colors as the sequences (forward = green and reverse = red), with mismatches in reads shown as narrow horizontal lines (red = A, blue = C, yellow = G, and green = T).

## Actions available in the Report tile

Depending on the report state (Ready for Review, Uploaded to QCI Interpret, or Completed), the following options may be available at the bottom of the **Report** tile. **Note**: most of these actions are also available from the Analyses page and described in greater detail in the Actions available on analyzed samples section of this manual.

• **Review linked** is only available if the analysis result is linked with another analysis result.

Clicking **Review linked** opens the linked analysis result for review. If it is already open, it

brings it in focus.

- **Link** is used to link together a variant detection analysis and a fusion detection analysis that were run for the same person. In a linked sample, the button is called **Unlink** and used to undo the previously established link.
- **Sign** is used to sign and optionally add a comment to the report.
- **Upload** will upload the analysis result to QCI Interpret for GeneReader.
- **Complete** renders the sample analysis as read-only and ready for archiving and data clean up.
- **Go to** takes the user to the interpretation test in QCI Interpret for GeneReader in a separate browser tab. This button is only available once the analysis results have been uploaded to QCI Interpret for GeneReader.
- **Download** offers several options to export the results: the content of the Report can be exported either as PDF or Excel file. It is also possible to output a VCF file for variants detection reports. VCF result files can be used in downstream analyses such as the ones provided by the CLC workbench environment or by QCI Interpret for GeneReader. The option ZIP archive will compile all the above download options in a single ZIP file. For variants detection reports, it is also possible to download the final read mapping as a BAM and corresponding BAI files.

**Note**: If automatic archiving is configured, or if QCI Analyze is configured with GeneRead Link, PDF and VCF are automatically stored or retrieved by GeneRead Link, respectively.

## Comparison

To facilitate the comparison of detected variants and QC values across analyses, two tools generating comparison reports are available in the Comparison page of QCI Analyze (Figure 30). It is only possible to compare samples that were analyzed with the same variant detection workflow, and using the same parameter settings such as coverage thresholds.

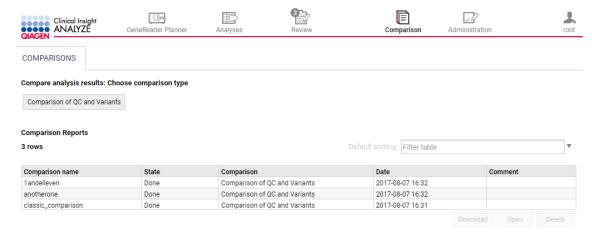

Figure 30: The Comparison page.

Use the buttons below the table to **Open**, **Delete** or **Download** (as an Excel file) the report.

Note: If the underlying analysis results of a comparison are deleted, the comparison report can still be opened, but the blue hyperlinks available in the comparison report to the deleted samples will not open a QCI Analyze report.

## **Compare analysis results**

To start a comparison, click **Compare analysis results** (Figure 31).

- 1. In the **Analysis workflow** field, choose the relevant workflow from the drop-down menu. All the samples that were analyzed with the selected workflow are now listed in the table.
- 2. Name the comparison analysis in the **Comparison name** field. Writing a comment is optional.

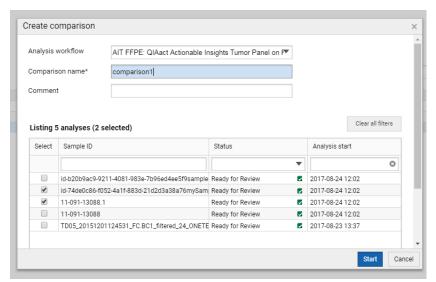

Figure 31: Compare analysis results dialog.

- 3. Now use the checkboxes to select the samples to compare. To find specific samples, use the **Filter and search** options available in the headers of the table. It is possible to select as many samples as necessary for the comparison. How many samples are selected is available in the text directly above the table.
- 4. Once all the samples to compare are selected, click **Start**.
- 5. A new entry will be displayed in the Comparison Reports table. It will proceed through the states "In Progress", followed by "Failed" or "Done" when the comparison analysis is completed.
- 6. Click on the comparison name hyperlink to open the comparison report in a new tab, or use the **Open** button to the lower right of the table.

A comparison report contains the following:

Overview. Overview information about the comparison, and QC statistics for sequencing and read mapping of each sample. It is a combination of the Input data and Secondary analysis summary sections of the sample reports.

Gene coverage. An overview table is shown with a row for each gene showing statistics across all compared samples. For analysis workflows with both raw and UMI read coverage information, an overview table is displayed for both. When a row is selected, a table is displayed below containing a row for each sample showing coverage at the same thresholds as in the sample reports.

Variants. A variant summary is shown as a table. Each row describes a specific variant statistics across all compared samples. Metrics include only the samples where the variant occur,

except for the column "Freq std dev\*" for which a frequency of zero is included for samples in which the variant was not detected. Click on a row to open an additional table below the variants overview table. This table displays the variant annotations from the sample analysis reports for the selected variant in each sample.

CNVs. If the analysis workflow reports on CNVs, an overview table is shown with statistics of detected CNVs across all compared samples. When a row is selected, a table is displayed below, showing the statistics for each separate sample.

Fusions. If the analysis workflow reports on Fusions, an overview table is shown with statistics of detected fusions across all compared samples. When a row is selected, a table is displayed below, showing the statistics for each separate sample.

The Comparison reports can be exported in Excel format by clicking the "Download" action situated at the bottom of the report, or below the Comparison Reports table.

### **Benchmark analysis results**

A "Benchmark analysis results" comparison facilitates the comparison of variants detected for a sample with the variants expected for that sample. This is especially useful for reference samples used to validate the workflow, and for verifying that results have not changed after an update to the analysis workflow. Before starting a benchmark comparison, the user must have available a VCF file with expected variants (Gold standard \*.vcf file). In addition, it is possible to use a VCF file with background variants, i.e., variants confirmed for the sample material's parental cell line that should be completely ignored in the benchmark analysis.

To start benchmarking, click Benchmark analysis results (Figure 32).

Note that results from the fusion gene detection workflow cannot be used for benchmark comparisons.

- 1. In the **Analysis workflow** field, choose the relevant workflow from the drop-down menu. All the samples that were analyzed with the selected workflow are now listed in the table.
- 2. Name the benchmarking analysis in the **Comparison name** field. Writing a comment is optional.
- 3. Specify the Accepted frequency deviation determining the maximum accepted deviation between expected and detected frequency for the true positive variants (optional).

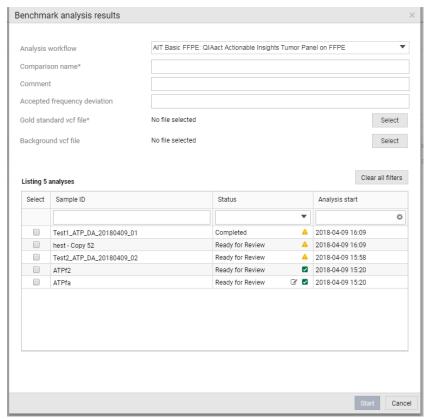

Figure 32: Compare analysis results dialog.

- 4. Select the \*.vcf file with the expected variants to be used as Gold standard. You can also select a \*.vcf file containing background variants.
- 5. Now use the checkboxes to select the samples to compare. To find specific samples, use the **Filter and search** options available in the headers of the table. It is possible to select as many samples as necessary for the comparison. How many samples are selected is available in the text directly above the table.
- 6. Once all the samples to compare are selected, click **Start**.
- 7. A new entry will be displayed in the Comparison Reports table. It will proceed through the states "In Progress", followed by "Failed" or "Done" when the comparison analysis is completed.
- 8. Click on the comparison name hyperlink to open the comparison report in a new tab, or use the **Open** button to the lower right of the table.

A benchmarking report contains the following:

Overview. Overview information about the comparison and QC statistics for sequencing and read mapping of each sample. It is a combination of the Input data and Secondary analysis

summary sections of the sample analysis reports. It also lists information about the VCF file(s) used for the benchmark.

Benchmark. A benchmark table summarizes the number of detected variants that was expected (TP = true positives), not expected (FP = false positives), and the number of missing variants (FN = false negatives). Sensitivity, specificity, precision and false positive rates are calculated based on these values. QC statistics (bases that are above minimum and significant coverage) are also shown to determine if samples with poor variant performance also had poor QC statistics.

Expected variants. Two expected variant tables are shown: detected (or true positives) and undetected (or false negatives). Tables are different when benchmarking a single sample compared to benchmarking multiple samples. In single sample mode, the statistics are shown in the main table itself. In multi-sample mode, only median and standard deviation values are shown in the main table. Selecting a variant in that table will open a sub-table below that show the statistics for each separate sample. If an expected variant is detected in some samples, and undetected in other, it will be shown in both table 3.1 and table 3.2.

False positive. A false positive table lists variants that are detected in at least one of the samples, but not present in any of the uploaded VCF files. The variant table has the same single sample/multi-sample behavior as the variant tables in the Expected variants tab described above.

When a specific sample is selected for table 3.1, 3.2 or 4.1, the track viewer available in the report will reflect the sample data and zoom to the selected variant position. If the analysis results have been deleted from QCI Analyze, the read mapping will not be available in the track viewer.

## Configuration

The Configuration page (Figure 33) is only accessible to administrators. It lists all analysis workflows available for configuration and execution in QCI Analyze in a table on the left hand side of the screen. Selecting an analysis workflow in the table will display information about the configuration of this workflow in a side panel to the right hand side of the screen.

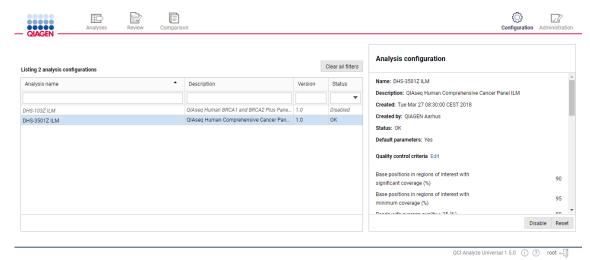

Figure 33: The Comparison page.

## **Analysis configuration list**

In the table, each analysis is listed by the following data:

- Analysis name. This is the short name of the analysis which will be displayed in the Analyses overview in the "Analysis" column.
- Description. This is the full name of the analysis which will be displayed when selecting an
  analysis in the GeneReader Planner or Start Analysis functionality. This is also the name
  that will be specified in the final report.
- Version. The version of the analysis workflow.
- Status. If the status is **OK**, the workflow is ready to run. If the status is **Not OK** it

means the Genomics Server did not validate the workflow: verify that all plugins to the Genomics Server are updated to the relevant version required by the workflow, and that the resources bundled with the analysis workflow are available in the relevant location. A **Disabled** workflow can be enabled for use after verification of the various parameters, by using the "Enable" button at the bottom of the side panel.

## **Analysis configuration panel**

When an analysis in the list is selected, analysis information and configuration options are available from the Analysis configuration side panel and in the bottom of the side panel, the following actions are available:

- Disable. The "Disable" action on the analysis workflow allows the administrator to disable analysis workflows not used in the lab. When an analysis workflow has been disabled, it will no longer be available in the Analyses page. In addition, it will no longer be possible to create comparison reports based on results generated with the disabled analysis workflow. QCI Analyze reports and comparisons already created with the disabled analysis workflow will not be affected. If the analysis workflow includes CNV baseline creation capabilities, it will still be possible to create baselines. When an analysis workflow is disabled, an "Enable" action can restore the workflow functionalities.
- Reset. This action will reset all configurations listed in the Analysis configuration panel to the default values the analysis workflow had on install. The QCI Interpret configuration for the analysis workflow will not be affected.

The Analysis configuration panel lists information about the analysis workflow selected in the table: name, description, date the analysis workflow was created and by whom, and finally if the analysis configuration is currently set to all default parameters or if one or more parameters have been altered by a user. This information will also be reported in the History section of QCI Analyze reports.

Various parameters affecting variant detection and reporting can be edited from this panel. The configuration options available depends on the analysis workflow.

#### **Parameters for RNA panels**

• Quality control criteria. They can be edited to control the stringency of quality control: the higher the percentages, the stricter the quality control.

- Read count threshold. The higher threshold, the more strict the criterion. A certain number of reads is required to confidently distinguish between a fusion event and wild type.
- Reads with average quality  $\geq$  25. This value relates to the quality of input reads. It specifies the percentage of reads that should have average quality of at least 25 for the quality control to pass.
- Fusion controls. A number of positive fusion controls are included in a fusion detection analysis workflow. All positive controls should be detected for this criterion to pass.
- DNA contamination threshold. Reads that do not map to either wild type or fusion transcripts are mapped to a DNA contamination control region to check for presence of DNA sequence in the RNA reads. The lower the threshold, the more strict the criterion.

#### **Parameters for DNA panels**

- Quality control criteria. These can be edited to control the stringency of quality control.
  - Base positions in regions of interest with significant coverage. This value defines
    what percentage of the region of interest must be covered with at least the significant
    coverage for quality control to pass.
  - Base positions in regions of interest with minimum coverage. This value defines
    what percentage of the region of interest must be covered with at least the minimum
    coverage for the quality control to pass.
  - Reads with average quality  $\geq$  25. This value relates to the quality of input reads. It specifies the percentage of reads that should have average quality of at least 25 for the quality control to pass.
- Variants: reported variants. Only available if the analysis comes with a "Variants" tab
  in the report. Only variants with coverage or frequency above these thresholds will be
  automatically considered valid and reported in table 3.1.
  - Significant (UMI) coverage threshold
  - SNV/MNVs frequency thresholds
  - Insertions, deletions and replacements frequency thresholds
- Variants: variants available for review. Only available if the analysis comes with a "Variants" tab in the report. It is possible to edit the lower thresholds for detected variants: variants that make this cut-off, but not that for "Reported variants" (see above), will be available in table 3.2 for manual review.

- Minimum (UMI) coverage threshold. Variants and regions with coverage below this
  threshold will be considered "untested", i.e., the coverage is too low for reliable
  testing. The threshold must be lower or equal to the Significant coverage parameter.
- SNV/MNV frequency threshold. SNV/MNV variants detected with frequency above this
  threshold will be included in table 3.2. The threshold must be lower or equal to the
  corresponding threshold for Reported variants.
- Insertions, deletions and replacements frequency threshold. Insertions, deletions and replacements detected with frequency above this threshold will be included in table 3.2. The threshold must be lower or equal to the corresponding threshold for Reported variants.
- Detect variants outside regions of interest. By design, Table 3.1 contains only variants detected within the ROI. Setting this parameter to "Yes", will include in table 3.2 variants detected inside of the target region but outside of ROI, allowing users to review them. Setting the parameter to "No" means that variants outside of ROI will be included in neither variant tables, and hence will not be included in the report at all.
- Variants: general filters. Only available for select analysis workflows and if the analysis
  comes with a "Variants" tab in the report. Additional variant filters to remove false positives
  can be adjusted to increase or decrease the specificity of variant reporting. The values
  described below are reported for each variant in the variant tables, allowing users to refer to
  already analyzed samples to estimate how a particular filter would impact variant reporting.
  - Variant quality (Qual) filter. This is a PHRED-scaled variant significance value. A Qual value of 10 indicates a 1 in 10 chance that the called variant is an error, while a Qual of 100 indicates a 1 in  $10^{10}$  chance that the called variant is an error. Qual is capped at 200 for p=1. For example, by enabling this filter with a value of 100, all variants with Qual < 100 will be discarded and not included in the report.
  - Average base quality (Avg Q) filter. This value is the average quality of all the bases supporting a variant. The higher this value is, the less likely it is that the variant is a sequencing error. Avg Q 30 and above are considered high quality. For example, by enabling this filter with a value of 25, all variants with Avg Q < 25 will be discarded and not included in the report.</p>
  - F/R test filter. This test reflects the relative forward/reverse read distribution, i.e., if
    the forward/reverse ratio for reads that support the variant (counts) is similar to the
    forward/reverse ratio of the total number of reads covering the position (coverage).
     F/R Test value should be larger than 0, where values closer to zero may indicate a

sequencing artifact. With very high coverage, even small relative differences in allele frequencies (which are most pronounced for low frequency variants) may lead to an F/R test value that is 0 or very close to zero. Hence, in situations where the coverage is high and the frequency low, the value should not be used for hard filtering, but rather as a guide towards variants that deserve closer inspection. For example, by enabling this filter with a value of 0.1, all variants with F/R Test < 0.1 will be discarded and not included in the report.

- CNVs: detection configuration. Only available for custom panel workflows for GeneReader with CNV detection capability.
  - Maximum p-value. P-values lower than the threshold for significance will be considered significant. The higher you set this value, the more CNVs will be predicted.
  - Minimum fold change, absolute value. If the absolute value of the fold change of a CNV is less than the value specified in this parameter, then the CNV will be filtered from the results, even if it is otherwise statistically significant. For example, if a minimum fold-change of 1.5 is chosen, then the adjusted coverage of the CNV in the case sample must be either 1.5 times higher or 1.5 times lower than the coverage in the baseline for it to pass the filtering step. If you do not want to filter on the fold-change, enter 0.0 in this field. If the sample purity is less than 100%, it is necessary to take that into account when adjusting the fold-change cutoff, as explained in Appendix C section of this manual.

#### **Parameters for QCI Interpret upload**

• QCI Interpret upload configuration. Allows the user to specify which QCI Interpret pipeline to use for uploading (somatic or hereditary) and what test product profile to use for the upload. Test product profiles are set up in QCI Interpret. A test product profile specifies default values used to pre-fill the QCI Interpret upload interview pages. Typically, a template test product profile is provided with the analysis workflow, but it can be customized for individual QCI Interpret accounts (see the QCI Interpret documentation to learn more about test product profiles).

## Administration

The administration web interface (Figure 34) is only accessible to users with administrative privileges, and is composed of five tiles.

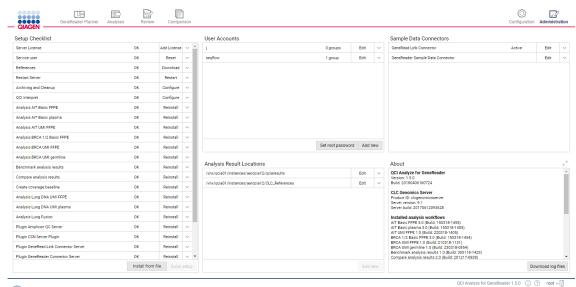

Figure 34: The Administration page.

**Note**: In addition to having access to this page, administrators can delete individual sample analyses using the button available at the bottom of the Sample analysis details panel in the Analyses page (see Figure 16).

## **Setup Checklist**

This tile lists most of the components that are used to build QCI Analyze: the different plugins and connectors, analysis workflows and comparisons tools. This is also the place where the following functionalities can be managed and configured: Server License and a Service User, Restart Server, References, Archiving and Cleanup, and QCI Interpret connection.

• Server License. Field for entering the QCI Analyze license order ID in order to download valid license.

- Service User. Defines "seqflow" as the first user account during installation to facilitate communication between QCI Analyze and associated software such as GeneReader, GeneRead Link and CLC Genomics Server. Click on Create during installation of QCI Analyze, and later on click on Regenerate to reset credentials to their default values.
- References. The analysis workflows use references that are specific to each panel. Click
   Download in the References box each time a workflow is installed or reinstalled.
- Restart Server. Use this button to restart CLC Genomics Server. This function is mostly
  used during installation and when updating the system.
- Archiving and Cleanup. Specify mode of archiving and data cleanup configuration. Set as
   "Not OK" until automatic archiving is configured (see the Archiving section of this manual).
- QCI Interpret. Configure the connection to QCI Interpret to enable the built-in upload functionality (see the QCI Interpretation configuration section of this manual).
- From Benchmark analysis results to Plugin Variant Track Tools Server. Provide reinstall functions for different plugins and connectors.
- Following rows provide reinstall functions for the analysis workflows, as well as the comparison workflow "Compare analysis results".

**Note**: The button **Quick setup** allows the user to simply complete the setup procedure by installing all necessary items with just one click. The button **Install from file** can be used to add new analysis workflows to a QCI Analyze installation.

#### **User Accounts**

This tile is used to manage user accounts. Administrators can add and delete users. An email address can be specified for each account. To be able to upload results to QCI Interpret, this address must be the one used by the user to log in to QCI Interpret. Furthermore, the QCI Interpret user account must belong to the same QCI Interpret user group as the API account used to configure the QCI Interpret connection for QCI Analyze (see the QCI Interpretation configuration section of this manual).

Unfold a particular item to access the button **Groups**, used to define whether the user belongs to a particular group, and in particular whether the user should be given administrator rights. Click on **Edit** to change a user's password.

**Note**: We do not recommend to change the password of the user called "Seqflow" (created during installation), but if the administrator chooses to do so, the new credentials have to be updated on associated software as well.

It is recommended to use the root user account exclusively for administration tasks, and not for regular use of QCI analyze. The root password can be changed by clicking on **Set root password** at the bottom of the tile.

### **Analysis Result Locations**

This tile enables communication of QCI Analyze with different folders holding the data needed and generated by QCI Analyze. One field specifies the path to the folder where the data generated by the QCI Analyze analysis will be saved. The other specifies the path to the folder holding the references necessary to run the workflows. The location of the folders will be typically set during installation of QCI Analyze.

### **Sample Data Connectors**

A connector allows the automatic import of a specific type of data. The settings will typically be set during installation of QCI Analyze. Administrators specify a standard import folder from which new sequencing data can be extracted. Select the connector to install and click **Edit**.

For GeneReader Sample Data Connector (Figure 35), enter the paths to the relevant folders created during installation.

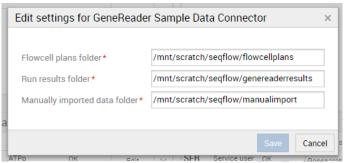

Figure 35: Editing a GeneReader Sample Data Connector.

For the GeneRead Link connector, specify a base address, username and password: these are provided to the user upon installation of GeneRead Link middleware. Also specify the path to a folder for manually imported data.

#### **About**

This tile gives information about QCI Analyze, the underlying CLC Genomics Server, a list of the

different analysis workflows installed and the configuration of QCI Interpret for GeneReader.

See the software requirements for QCI Analyze in Appendix D

**Download log files** creates a zip file containing a bug report and all log files that were modified within the last 5 days. In case assistance from our scientific and technical support team is needed, this ZIP file will be of use in initial troubleshooting.

### **Archiving**

QCI Analyze can be configured to automatically archive and clean up sample analysis result files (Figure 36): when a sample analysis has been in the Completed state for a defined number of days, the result files (PDF and Excel report and VCF) are saved as a ZIP file to a preselected storage location. In addition, all data related to the sample-analysis (except for the FASTQ file that was used as input for the analysis) is deleted.

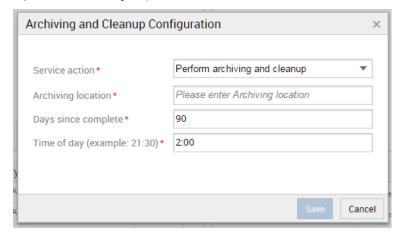

Figure 36: Editing the archiving and cleanup configuration.

The configuration of data cleanup and archiving is accessible from the Archiving and Cleanup item in the **Setup Checklist** tile. The following can be configured:

- Service action. Choose between "Perform archiving and cleanup", "Perform cleanup without archiving", and "Disable archiving and cleanup". Note: When QCI Analyze is configured with GeneRead Link, the result files for the analyses started by GeneRead Link are retrieved and archived by GeneRead Link. We thus recommend to choose "Perform cleanup without archiving" to avoid saving twice each sample analysis. However, in that case, results from analyses started manually in QCI Analyze will not be automatically archived before they are deleted. Use the Download options for the sample analysis that were started manually to archive the results.
- Archiving location. Enter the file system path to the folder where the archive packages will

be copied to.

- Days since complete. Number of days between a sample is put in a final state (Completed or Failed) and the archiving.
- Time of day. Time of day for cleanup and archiving.

If archiving fails, the data will not be deleted. As the number of Completed sample analyses will keep growing, it is the user's responsibility to inspect that the archiving configuration is correct, and that enough storage space is available.

Comparison reports based on sample analyses that have been cleaned up remain available.

Linked samples are archived in separate ZIP files.

### **QCI** Interpret configuration

QCI Analyze can be configured to allow seamless upload of analysis results to QCI Interpret for GeneReader (Figure 37).

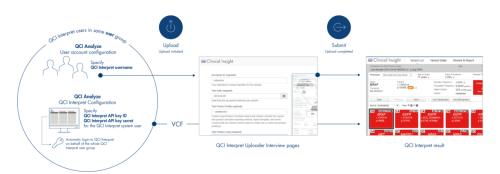

Figure 37: The QCI Interpret upload process.

Apart from an active QCI Interpret subscription with one or more user accounts, the following is required:

- A QCI Interpret account with API license privileges. This account is required for configuration
  of QCI Interpret connection from within QCI Analyze. Note that this account is dedicated
  to the QCI Analyze QCI Interpret system interaction and cannot be used for uploading
  analysis results from QCI Analyze.
- A QCI Interpret user group, which must include both the API account and all QCI Interpret users that will be uploading samples from QCI Analyze to QCI Interpret.
- A Customer ID.

The API account may have been set up as part of initial setup of your QCI Interpret account. If so, your QCI Interpret license administrator will have received information about this as well as the customer ID in the welcome email.

If an API user account has not been set up for you, please contact bioinformaticslicense@qiagen.com. In your email, ask to have an API enabled QCI Interpret account set up for use in QCI Analyze integration, and make sure that the API account is included in your QCI Interpret user group. Also ask for your customer ID.

A QCI Interpret user group holding both the API user and all relevant QCI Interpret users can be set up by your QCI Interpret license administrator. Alternatively, the API user can be added to an existing user group. Please refer to separate documentation on the QIAGEN Ingenuity Admin Tool for instruction on how to set up and edit QCI Interpret user groups.

Once you have the necessary information, click in QCI Analyze on **Configure** in the QCI Interpret box of the Setup Checklist tile. Fill in all fields of the QCI Interpret Configuration dialog (Figure 38) and click **Save**.

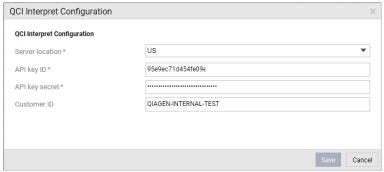

Figure 38: Configuring the QCI Interpret uploader.

The following should be specified:

- Server location. QCI Interpret is hosted in multiple locations. Your QCI Interpret account is created for a specific QCI Interpret server that should be specified here.
- API key ID and API key secret. For information on how to obtain these, please see Appendix
   E.
- Customer ID. Insert the customer ID received with the QCI Interpret account details.

For additional information on QCI Interpret user account, group setup and the QCI Interpret uploader, please refer to the QCI Interpret documentation.

# Appendix A - References and annotation information

#### Human reference sequence, ENSEMBL 682 MB

ftp://ftp.ensembl.org/pub/current\_fasta

Chromosomes 1-22, X, Y and M human reference DNA sequence GRCh37(HG19).

#### Human genes, coding sequences and transcripts, ENSEMBL 25 MB

ftp://ftp.ensembl.org/pub/current\_gtf

All annotated protein coding genes for human reference sequence GRCh37(HG19). The annotation was done by ENSEMBL and includes annotations from RefSeq, CDS as well as ENSEMBL itself. However, the transcripts and coding regions used for interpreting variants in the workflows are from RefSeq release 105 exclusively. In cases where there are multiple transcripts for a gene, the transcript included is the most frequently reported in the literature.

#### **Target primers and target regions**

Primers and regions are defined by the respective QIAGEN panels. Please refer to the QIAGEN website for additional information.

## Appendix B - Detailed QC Report

The report is divided in per-sequence (Quality control for reads) and per-base analyses. In the per-sequence analyses, some characteristic (a single value) is assessed for each sequence and contributes to the overall assessment. In per-base assessments each base position is examined and counted independently.

## **Quality control for reads**

- Average base quality of reads calculates the amount of sequences that feature individual PHRED-scores in 64 bins from 0 to 63. The quality score of a sequence is calculated as arithmetic mean of its base qualities. PHRED-scores of 30 and above are considered high quality.
- GC content of reads counts the number of sequences that feature individual %GC-contents in 101 bins ranging from 0 to 100%. The %GC-content of a sequence is calculated by dividing the absolute number of G/C-nucleotides by the length of that sequence, and should look like a normal distribution in the range of what is expected for the human genome. If the GC-content is substantially lower (the normal distribution is shifted to the left), it may be that GC-rich areas have not been properly covered. A non-normal distribution, or one that has several peaks indicates the presence of contaminants in the reads.
- Ambiguous base content of reads counts the number of sequences that feature individual %N-contents in 101 bins ranging from 0 to 100%, where N refers to all ambiguous basecodes as specified by IUPAC. The %N-content of a sequence is calculated by dividing the absolute number of ambiguous nucleotides through the length of that sequence. This distribution should be as close to 0 as possible.

## **Quality control for bases**

 Quality score per base position calculates the amount of bases that feature individual PHRED-scores in 64 bins from 0 to 63. This results in a three-dimensional table, where dimension 1 refers to the base-position, dimension 2 refers to the PHRED-score and dimension 3 to amounts of bases observed at that position with that quality score. PHRED-scores above 20 are considered good quality. It is normal to see the quality dropping off near the end of reads.

- Nucleotide content per base position displays the overall percentage of A, C, T and G for each base position along the read. If there is a GC bias with changes at specific base positions along the read length this could indicate that an over-represented sequence is contaminating the original library.
- Ambiguous base content per base position calculates absolute coverages of N's, for each base position in the sequences, where N refers to all ambiguous base-codes as specified by IUPAC.

## **Quality control of Regions of Interest positions**

This graph displays coverage distribution for individual base positions by correlating base-positions with the number of sequences that supported (covered) that position. It is not included in the fusion detection report.

## **Quality control for Unique Molecular Indexing**

For the workflows leveraging the UMI technology, the additional information is available.

- Unique Molecular Index sizes (size < 50) shows the distribution of UMI group sizes, with size being defined as the number of reads that share the same UMI. The graph is cut off at a UMI size of 50 reads to highlight the distribution of the smaller groups.
- Average quality scores of UMI reads shows the distribution of the average quality scores of UMI reads, including the ones based on single reads.
- Quality scores of UMI reads per base position displays the quality scores of UMI reads by the base-pair position.

# Appendix C - Fold-change cutoff

Given a sample purity of X%, and a desired detection level (absolute value of fold-change in 100% pure sample) of T, the following formula gives the required fold-change cutoff:

$$\mathsf{cutoff} = \frac{X\%}{100\%} \times T + (1 - \frac{X\%}{100\%}) \tag{1}$$

For example, if the sample purity is 40%, and you want to detect 6-fold amplifications or deletions (e.g. 12 copies instead of 2, or 2 copies instead of 12), then the cutoff should be:

cutoff = 
$$\frac{40\%}{100\%} \times 6 + (1 - \frac{40\%}{100\%}) = 3.0.$$
 (2)

Figure 39 shows the required fold-change cutoffs in order to detect a particular degree of amplification/deletion at different sample purities. Figure 40 zooms in for low-level amplifications and deletions.

The Copy Number Variant Detection tool calls CNVs that are both global outliers on the target-level, and locally consistent on the region-level.

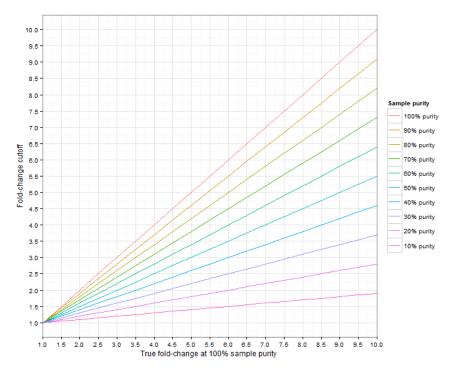

Figure 39: The required fold-change cutoff to detect amplifications and deletions of different magnitudes, as a function of sample purity.

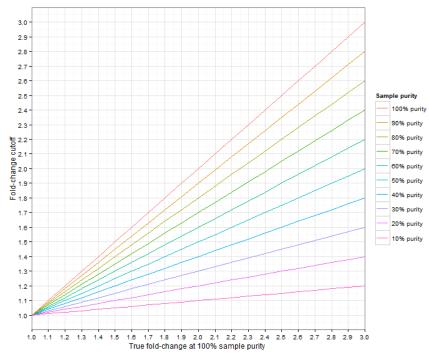

Figure 40: Low-level amplifications and deletions: The required fold-change cutoff to detect amplifications and deletions of different magnitudes, as a function of sample purity.

# Appendix D - QCI Analyze software requirement

## **System requirements**

Here are the system requirements for the QCI Analyze for Genereader software.

Table 3: System requirements for QCI Analyze

| Server           | Minimum requirement                                                                                     |
|------------------|----------------------------------------------------------------------------------------------------|
| Operating system | Red Hat® Enterprise Linux® 6.x (64bits), Red Hat Enterprise Linux $7.x$ (64bits), CentOS® $7.x$ (64bit) |
| Processor        | Intel® or AMD CPU                                                                                       |
|                  | 2 cores required; 8 cores recommended                                                                   |
| Main memory      | 24 GB RAM required; 48 GB RAM recommended                                                               |
| Hard disk space  | 500 GB required                                                                                         |

| Internet browser                        | QCI Analyze client | Minimum requirement                                       |
|-----------------------------------------|--------------------|-----------------------------------------------------------|
|                                         | Internet browser   | Internet Explorer® 11 and most recent versions of Chrome® |
| Monitor Resolution at least 1024 pixels | Monitor            | Resolution at least 1024 pixels                           |

## Additional software on computers running QCI Analyze

CLC Genomics Server and QCI Analyze should be installed on dedicated machines, and no other software should be run on these machines. We strongly recommend disabling virus scanner activity during the use of QCI Analyze.

## Appendix E - QCI Interpret upload configuration

QCI Interpret configuration requires the user to fill the QCI Interpret configuration dialog window with the information regarding the QCI Interpret server location, API Key ID and API Key Secret number, and a Customer ID.

As a part of the QCI Analyze installation process, the QIAGEN bioinformatics license team will create in QCI Interpret a new license group and user group for the institution users belong to. There are three types of account to be created:

- One account is used for API license privileges. That will allow configuration of the connection between QCI Analyze and QCI Interpret. Note that the username for this account is dedicated to the QCI Analyze - QCI Interpret system interaction and cannot be used for uploading analysis results from QCI Analyze.
- One user account will be given license administrator permission that will allow more to add more QCI Interpret user accounts.
- Any number of additional user accounts. Usually the user's email address is used as username.

All users need to be added to the institution's user group and license group: this can be done with the user with administrator privileges.

To retrieve a user's API Key ID, an API Key Secret number and a Customer ID, the user with API license privileges should log in to QCI Interpret and access the **API Explorer** (as seen in Figure 41 and Figure 42):

Use the following url to access the API Explorer set up for your region:

- QCI Interpret US: https://apps.ingenuity.com/qcibridge
- QCI Interpret UK: https://apps.giagenbioinformatics.eu/gcibridge
- QCI Interpret China: https://apps.qiagenbioinformatics.cn/qcibridge/

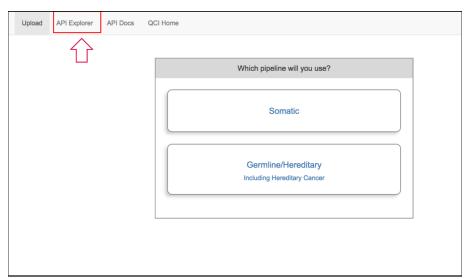

Figure 41: Accessing the QCI Interpret API Explorer.

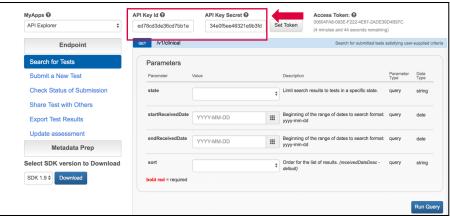

Figure 42: Finding the API Key Id and API Key Secret in the API Explorer.

Trademarks: GeneRead Link<sup>TM</sup>, QCI<sup>®</sup>, QIAGEN<sup>®</sup>, Sample to Insight<sup>®</sup> (QIAGEN Group); QIAGEN GeneReader<sup>TM</sup> (Intelligent Bio-systems, Inc); Chrome<sup>®</sup> (Google, Inc.); Intel<sup>®</sup> (Intel Corporation); Linux<sup>®</sup> (Linus Torvalds); Internet Explorer<sup>®</sup>, Microsoft<sup>®</sup>, Windows<sup>®</sup> (Microsoft Corporation); CentOS<sup>®</sup>, Red Hat<sup>®</sup> Enterprise Linux (Red Hat, Inc.).

Registered names, trademarks, etc. used in this document, even when not specifically marked as such, are not to be considered unprotected by law.

 $<sup>^{\</sup>scriptsize \textcircled{\scriptsize 0}}$  2017 QIAGEN, all rights reserved. HB-2531-002 08/2018

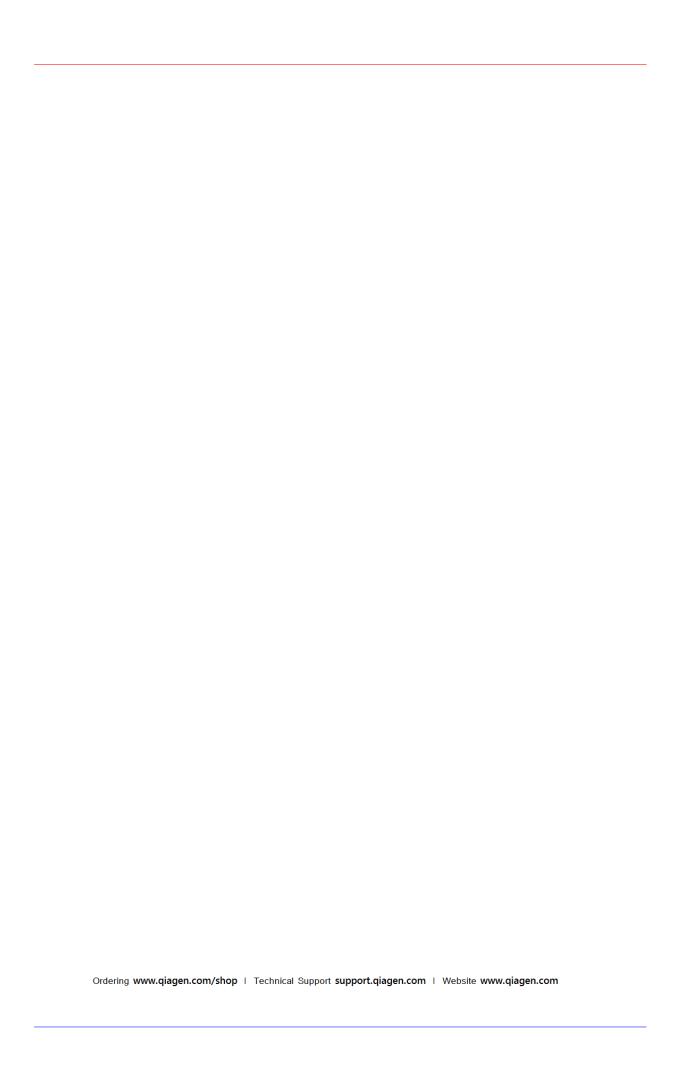